Instruction Manual

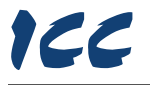

INDUSTRIAL CONTROL COMMUNICATIONS, INC.

# **ECAT-1000 Multiprotocol EtherCAT® / RS-485 Gateway**

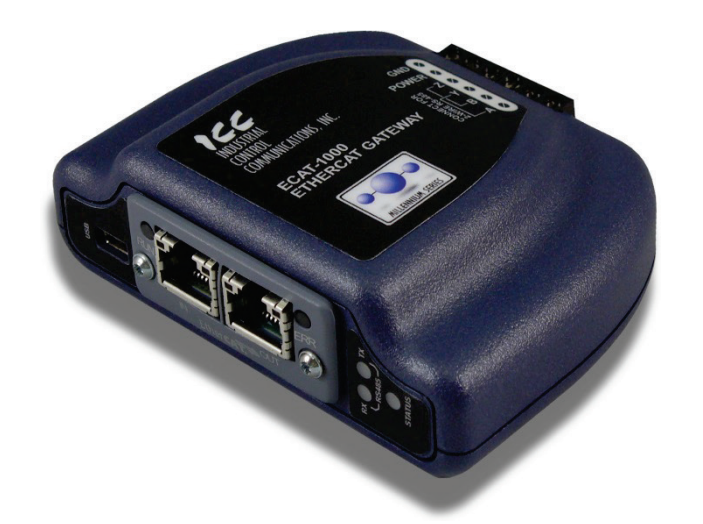

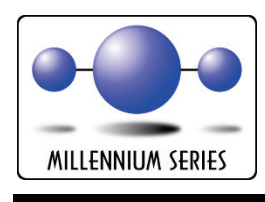

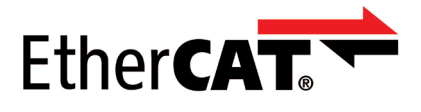

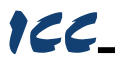

#### **ECAT-1000 User's Manual**

Part Number 10757 Printed in U.S.A. ©2016 Industrial Control Communications, Inc. All rights reserved

#### **NOTICE TO USERS**

Industrial Control Communications, Inc. reserves the right to make changes and improvements to its products without providing notice.

Industrial Control Communications, Inc. shall not be liable for technical or editorial omissions or mistakes in this manual, nor shall it be liable for incidental or consequential damages resulting from the use of information contained in this manual.

INDUSTRIAL CONTROL COMMUNICATIONS, INC.'S PRODUCTS ARE NOT AUTHORIZED FOR USE AS CRITICAL COMPONENTS IN LIFE-SUPPORT DEVICES OR SYSTEMS. Life-support devices or systems are devices or systems intended to sustain life, and whose failure to perform, when properly used in accordance with instructions for use provided in the labeling and user's manual, can be reasonably expected to result in significant injury.

No complex software or hardware system is perfect. Bugs may always be present in a system of any size. In order to prevent danger to life or property, it is the responsibility of the system designer to incorporate redundant protective mechanisms appropriate to the risk involved.

This user's manual may not cover all of the variations of interface applications, nor may it provide information on every possible contingency concerning installation, programming, operation, or maintenance.

The contents of this user's manual shall not become a part of or modify any prior agreement, commitment, or relationship between the customer and Industrial Control Communications, Inc. The sales contract contains the entire obligation of Industrial Control Communications, Inc. The warranty contained in the contract between the parties is the sole warranty of Industrial Control Communications, Inc., and any statements contained herein do not create new warranties or modify the existing warranty.

Any electrical or mechanical modifications to this equipment without prior written consent of Industrial Control Communications, Inc. will void all warranties and may void any UL/cUL listing or other safety certifications. Unauthorized modifications may also result in equipment damage or personal injury.

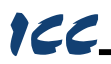

## **Usage Precautions**

#### **Operating Environment**

Please use the interface only when the ambient temperature of the environment into which the unit is installed is within the following specified temperature limits:

Operation: -10 ∼ +60°C (+14 ∼ +140°F)

Storage: -40 ∼ +85°C (-40 ∼ +185°F)

- Avoid installation locations that may be subjected to large shocks or vibrations.
- Avoid installation locations that may be subjected to rapid changes in temperature or humidity.

#### **Installation and Wiring**

- Proper ground connections are vital for both safety and signal reliability reasons. Ensure that all electrical equipment is properly grounded.
- Route all communication cables separate from high-voltage or noiseemitting cabling (such as ASD input/output power wiring).

## $\mathcal{ICC}_{-}$

## **TABLE OF CONTENTS**

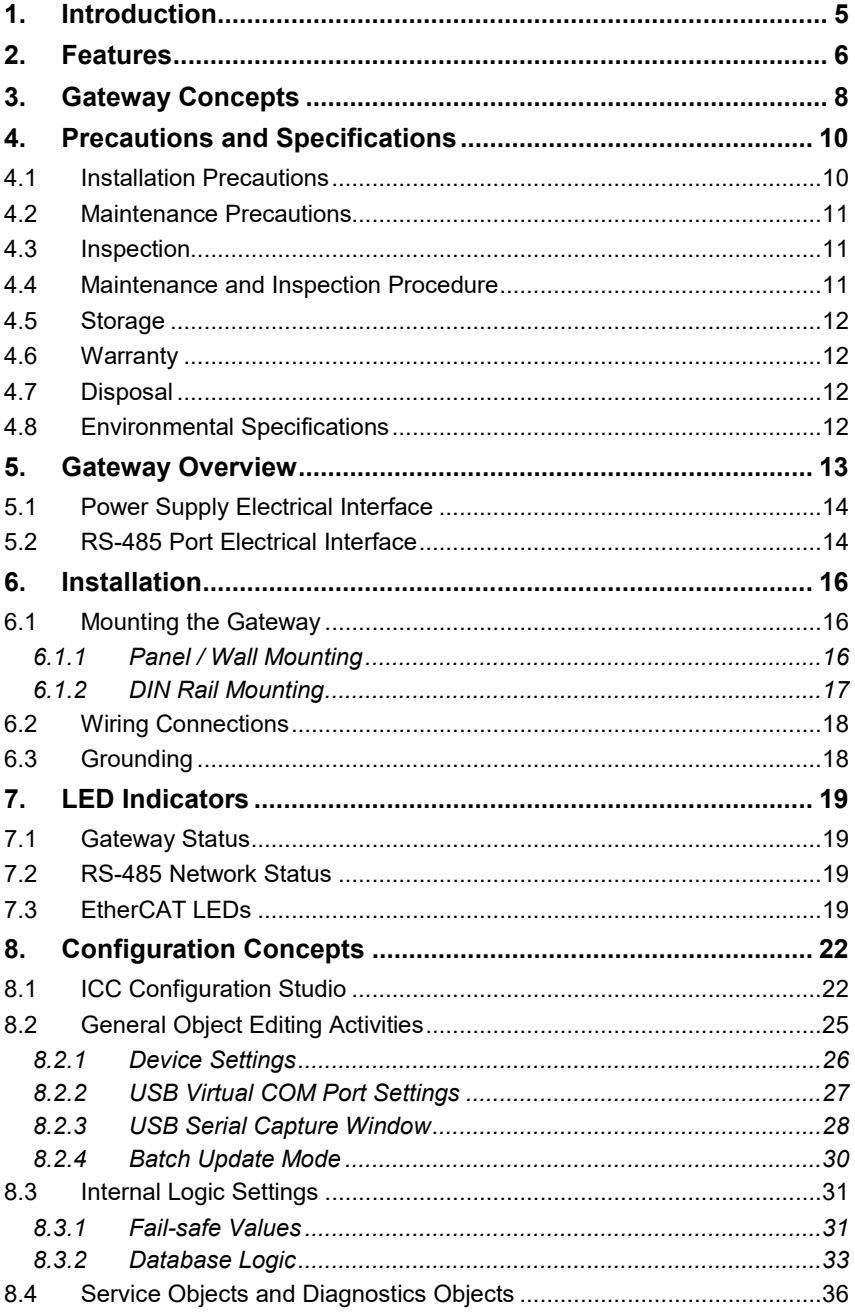

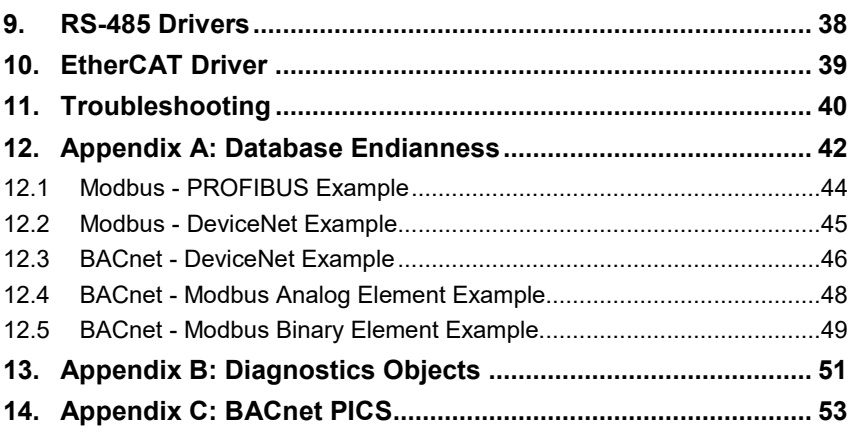

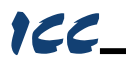

## <span id="page-5-0"></span>**1. Introduction**

Congratulations on your purchase of the ICC ECAT-1000 EtherCAT® Communications Gateway. This gateway allows information to be transferred seamlessly between an EtherCAT network and one of several RS-485 -based networks. In addition to the supported fieldbus protocols, the gateway hosts a USB interface for configuring the gateway via a PC.

Before using the gateway, please familiarize yourself with the product and be sure to thoroughly read the instructions and precautions contained in this manual. In addition, please make sure that this instruction manual is delivered to the end user of the gateway, and keep this instruction manual in a safe place for future reference or unit inspection.

For the latest information, support software and firmware releases, please visit [http://www.iccdesigns.com.](http://www.iccdesigns.com/)

Before continuing, please take a moment to ensure that you have received all materials shipped with your kit. These items are:

- ECAT-1000 Gateway in plastic housing
- Documentation CD-ROM
- DIN rail adapter with two pre-mounted screws
- Four black rubber feet
- USB cable

Note that different gateway firmware versions may provide varying levels of support for the various protocols. For optimal performance, always ensure that you are using the latest version of the ICC Configuration Studio and included firmware.

This manual will primarily be concerned with the gateway's hardware specifications, installation, wiring, configuration and operational characteristics.

To maximize the abilities of your new gateway, a working familiarity with this manual will be required. This manual has been prepared for the gateway installer, user, and maintenance personnel. With this in mind, use this manual to develop a system familiarity before attempting to install or operate the gateway.

*EtherCAT® is registered trademark and patented technology, licensed by Beckhoff Automation GmbH, Germany*

## <span id="page-6-0"></span>**2. Features**

ICC

#### **Supported Protocols**

The gateway provides support for EtherCAT and a variety of RS-485 based fieldbus protocols. Refer to section [9](#page-38-0) and section [10](#page-39-0) for detailed information on each specific supported driver.

#### **Supported Baud Rates**

The gateway supports the following baud rates on the RS-485 port:

 $• 300$ 

• 600

 $• 4800$ • 9600

- 57600
- 76800 • 115200
- 1200 • 2400 • 19200
	- 38400
- Note that not all protocols support every baud rate listed above. Refer to section [9](#page-38-0) for more information.

#### **Field-Upgradeable**

As new firmware becomes available, the gateway can be upgraded in the field by the end-user. Refer to section [8.1](#page-22-1) for more information.

#### **USB Interface**

The gateway can be connected to a PC via a USB mini type-B cable. This simultaneously supplies power while providing the ability to configure the gateway, monitor data, and update firmware on the device using the ICC Configuration Studio. Refer to section [8.1](#page-22-1) for more information.

#### **USB Virtual COM Port Interface**

The gateway can be configured to enumerate as a USB virtual COM port, allowing a PC to directly communicate to the gateway using any supported serial protocol, tunnel through the gateway to communicate on the connected RS-485 bus, or capture network traffic on the RS-485 port without impacting communications. Refer to sectio[n 8.2.2](#page-27-0) for more information.

#### **User-Configurable Network Timeouts**

The gateway can be configured to perform a specific set of actions when network communications are lost. This allows each address in the database to have its own unique "fail-safe" condition in the event of network interruption (support for this feature varies depending on the protocol). Refer to sectio[n 8.3.1](#page-31-1) for more information.

#### **PLC-Style Database Manipulation Operations**

A variety of database logic operations are included which provide PLC-style manipulation of database values. Categories such as logical, arithmetic and filtering operations allow for autonomous control over value modification and data movement within the database. High-level signal conditioning is also realizable

- -

via the construction of compound formulas derived from the elemental building block operations provided. Refer to sectio[n 8.3.2](#page-33-0) for more information.

#### **Flexible Mounting Capabilities**

The gateway includes all hardware for desktop, panel/wall and DIN-rail mounting capabilities. Refer to sectio[n 6.1](#page-16-1) for more information.

## <span id="page-8-0"></span>**3. Gateway Concepts**

The ECAT-1000 is a member of the Millennium Series communication gateways. Members of this family are designed to provide a uniform interface, configuration and application experience. This commonality reduces the user's learning curve, reducing commissioning time while simplifying support. All Millennium Series gateways are configured using the ICC Configuration Studio. The ECAT-1000 provides simultaneous support for many different communication protocols, allowing complex interchanges of data between otherwise incompatible networks.

The heart of the Millennium Series concept is its internal database. The database is a 4 KB, byte-wise addressable data array. This provides a total size of 4096 bytes for the entire database, referred to as  $DB<sub>Size</sub>$  in the protocol driver manuals. The database allows data to be routed from any supported network to any other supported network. Data may be stored into the database in either big-endian style (meaning that if a 16-bit or 32-bit value is stored in the database, the most significant byte will start at the lowest address) or little-endian style (meaning that if a 16-bit or 32-bit value is stored in the database, the least significant byte will start at the lowest address).

The other fundamental aspect of the Millennium Series is the concept of a configurable "service object". A service object is used for any master/client protocol to describe what service (read or write) is to be requested on the network. The gateway will cycle through the defined service objects in a roundrobin fashion; however, the gateway does implement a "write first" approach. This means that the gateway will perform any outstanding write services before resuming its round-robin, read request cycle.

Additionally, the database and service objects provide the added benefit of "data mirroring", whereby current copies of data values (populated by a service object) are maintained locally within the gateway itself. This greatly reduces the requestto-response latency times on the various networks, as requests (read or write) can be entirely serviced locally, thereby eliminating the time required to execute a secondary transaction on a different network.

In order to facilitate the free scaling and conversion of native data values, a userconfigurable "multiplier" and "data type" exist for some network configurations. All network values are scaled by a multiplier prior to being stored into the database or after being retrieved from the database. The data type is used to determine how many bytes are allocated for the value in the database, whether the value should be treated as signed or unsigned, and whether the value should be interpreted as an integer or a floating point number upon retrieval from the database.

A typical use of the multiplier feature is to preserve the fractional components of a network value for insertion into the database. For example, if the floating-point value "3.19" is read by the gateway from a remote BACnet device, then we could use a multiplier value of 0.01 to preserve all of the significant digits of this value: the network representation (3.19) will be divided by the multiplier value (0.01) to

obtain a resultant value of 319, which will then be inserted into the database. Similarly, when a value in the database corresponding to a specific service object is changed (which therefore requires that this updated value be written to the associated remote device on the network), the service object's multiplier value will first be multiplied by the database value in order to obtain the resultant network value. For example, if 3000 is written to the database at a location corresponding to a certain service object on the other port, and that service object's multiplier value is 0.1, then the database value (3000) will be multiplied by the multiplier value (0.1) to obtain the resultant network value of 300.0, which will then be written to the network as a native floating point value.

An appropriate data type should be selected based on the range of the network data values. For example, if the value of an Analog Output on a remote BACnet device can vary from –500 to 500, a 16-bit signed data type should be used. If the value can only vary from 0 to 150, for example, an 8-bit unsigned data type may be used. Care must be taken so that a signed data type is selected if network data values can be negative. For example, if 0xFF is written to the database at a location corresponding to a service object with an 8-bit unsigned data type, the resultant network value will be  $255_{10}$  (assuming a multiplier of 1). However, if 0xFF is written to the database at a location corresponding to a service object with an 8-bit signed data type, the resultant network value will be  $-1_{10}$  (again, assuming a multiplier of 1). It is also important to select a data type large enough to represent the network data values. For example, if a value of 257 is read by the gateway from a remote device and the data type corresponding to that service object is 8-bit unsigned, the value that actually will be stored is 1 (assuming a multiplier of 1). This is because the maximum value that can be stored in 8-bits is 255. Any value higher than this therefore results in overflow.

The Millennium Series gateways also provide a powerful data-monitoring feature that allows the user to view and edit the database in real time, as well as view the status of service objects via the *ICC Configuration Studio*'s Database panel when connected via USB to a PC.

When properly configured, the gateway will become essentially "transparent" on the networks, and the various network devices can engage in seamless dialogs with each other.

## <span id="page-10-0"></span>**4. Precautions and Specifications**

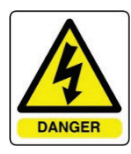

Rotating shafts and electrical equipment can be hazardous. Installation, operation, and maintenance of the gateway shall be performed by **Qualified Personnel** only.

**Qualified Personnel** shall be:

- Familiar with the construction and function of the gateway, the equipment being driven, and the hazards involved.
- Trained and authorized to safely clear faults, ground and tag circuits, energize and de-energize circuits in accordance with established safety practices.
- Trained in the proper care and use of protective equipment in accordance with established safety practices.

Installation of the gateway should conform to all applicable **National Electrical Code** (NEC) *Requirements For Electrical Installation*s, all regulations of the **Occupational Safety and Health Administration**, and any other applicable national, regional, or industry codes and standards.

**DO NOT** install, operate, perform maintenance, or dispose of this equipment until you have read and understood all of the following product warnings and user directions. Failure to do so may result in equipment damage, operator injury, or death.

## <span id="page-10-1"></span>**4.1 Installation Precautions**

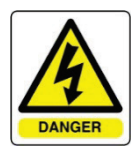

- Avoid installation in areas where vibration, heat, humidity, dust, metal particles, or high levels of electrical noise (EMI) are present.
- Do not install the gateway where it may be exposed to flammable chemicals or gasses, water, solvents, or other fluids.
- Where applicable, always ground the gateway to prevent electrical shock to personnel and to help reduce electrical noise.

*Note: Conduit is not an acceptable ground.*

• Follow all warnings and precautions and do not exceed equipment ratings.

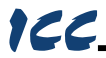

### <span id="page-11-0"></span>**4.2 Maintenance Precautions**

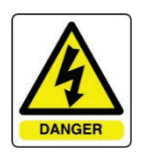

- **Do Not** attempt to disassemble, modify, or repair the gateway. Contact your ICC sales representative for repair or service information.
- If the gateway should emit smoke or an unusual odor or sound, turn the power off immediately.
- The system should be inspected periodically for damaged or improperly functioning parts, cleanliness, and to determine that all connectors are tightened securely.

## <span id="page-11-1"></span>**4.3 Inspection**

Upon receipt, perform the following checks:

- Inspect the unit for shipping damage.
- Check for loose, broken, damaged or missing parts.

Report any discrepancies to your ICC sales representative.

## <span id="page-11-2"></span>**4.4 Maintenance and Inspection Procedure**

Preventive maintenance and inspection is required to maintain the gateway in its optimal condition, and to ensure a long operational lifetime. Depending on usage and operating conditions, perform a periodic inspection once every three to six months.

#### **Inspection Points**

- Check that there are no defects in any attached wire terminal crimp points. Visually check that the crimp points are not scarred by overheating.
- Visually check all wiring and cables for damage. Replace as necessary.
- Clean off any accumulated dust and dirt.
- If use of the interface is discontinued for extended periods of time, apply power at least once every two years and confirm that the unit still functions properly.
- Do not perform hi-pot tests on the interface, as they may damage the unit.

Please pay close attention to all periodic inspection points and maintain a good operating environment.

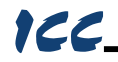

## <span id="page-12-0"></span>**4.5 Storage**

- Store the device in a well-ventilated location (in its shipping carton, if possible).
- Avoid storage locations with extreme temperatures, high humidity, dust, or metal particles.

## <span id="page-12-1"></span>**4.6 Warranty**

This gateway is covered under warranty by ICC, Inc. for a period of 12 months from the date of installation, but not to exceed 18 months from the date of shipment from the factory. For further warranty or service information, please contact Industrial Control Communications, Inc. or your local distributor.

## <span id="page-12-2"></span>**4.7 Disposal**

- Contact the local or state environmental agency in your area for details on the proper disposal of electrical components and packaging.
- Do not dispose of the unit via incineration.

## <span id="page-12-3"></span>**4.8 Environmental Specifications**

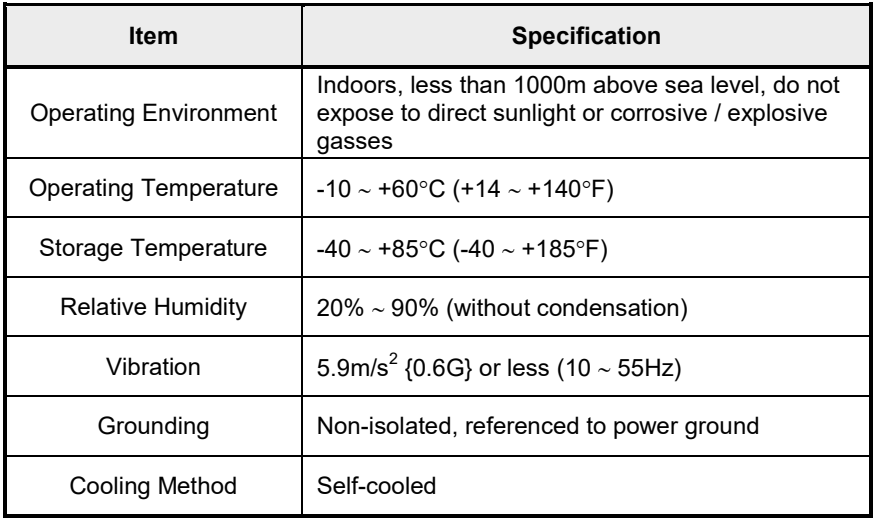

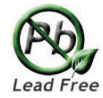

This device is lead-free / RoHS-compliant.

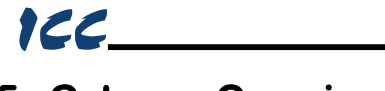

## <span id="page-13-0"></span>**5. Gateway Overview**

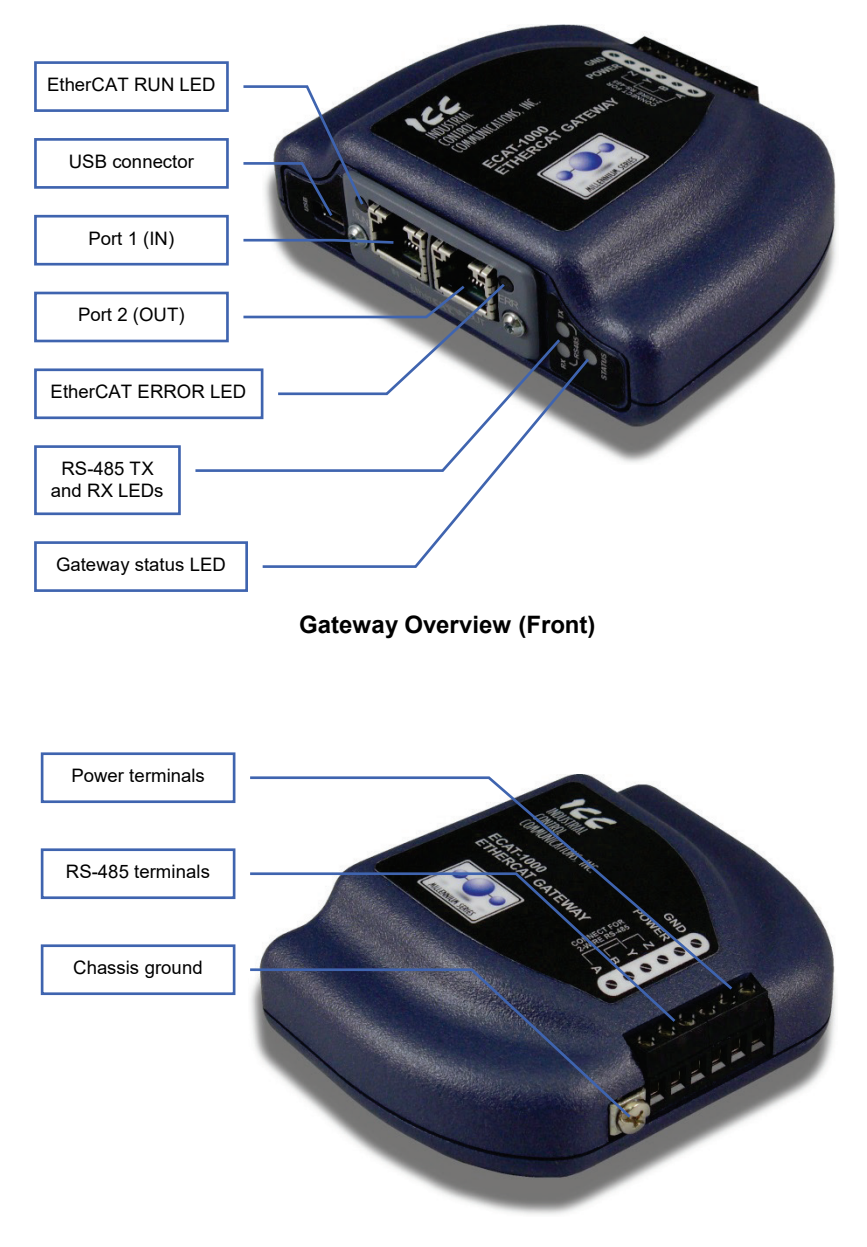

**Gateway Overview (Back)**

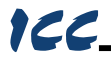

## <span id="page-14-0"></span>**5.1 Power Supply Electrical Interface**

When the gateway is not plugged into a PC via the USB cable, it must be powered by an external power source. Ensure that the power supply adheres to the following specifications:

Voltage rating ......................... 7 - 24VDC Minimum Current rating.......... 150mA (@24VDC)

- ICC offers an optional 120VAC/12VDC power supply (ICC part number 10755) that can be used to power the gateway from a standard wall outlet.
- The power supply must be connected to the gateway's terminal block at terminals TB:5 (POWER) and TB:6 (GND) as highlighted in [Figure 1.](#page-14-2)

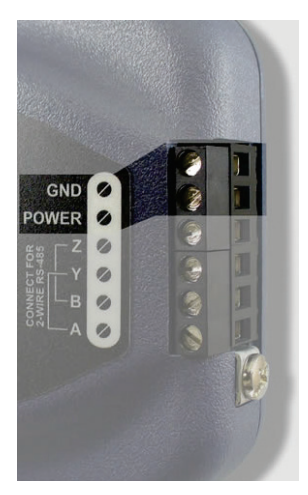

**Figure 1: Terminal Block Power Supply Connections**

## <span id="page-14-2"></span><span id="page-14-1"></span>**5.2 RS-485 Port Electrical Interface**

In order to ensure appropriate network conditions (signal voltage levels, etc.) when using the gateway's RS-485 port, some knowledge of the network interface circuitry is required. Refer to [Figure 2](#page-15-0) for a simplified network schematic of the gateway's internal RS-485 interface circuitry. The port has 4 terminals for fourwire communication. For two-wire communication, connect a jumper wire between TB:1 (A / RXD+) and TB:3 (Y / TXD+) and a wire between TB:2 (B /  $RXD$ -) and TB:4 (Z / TXD-).

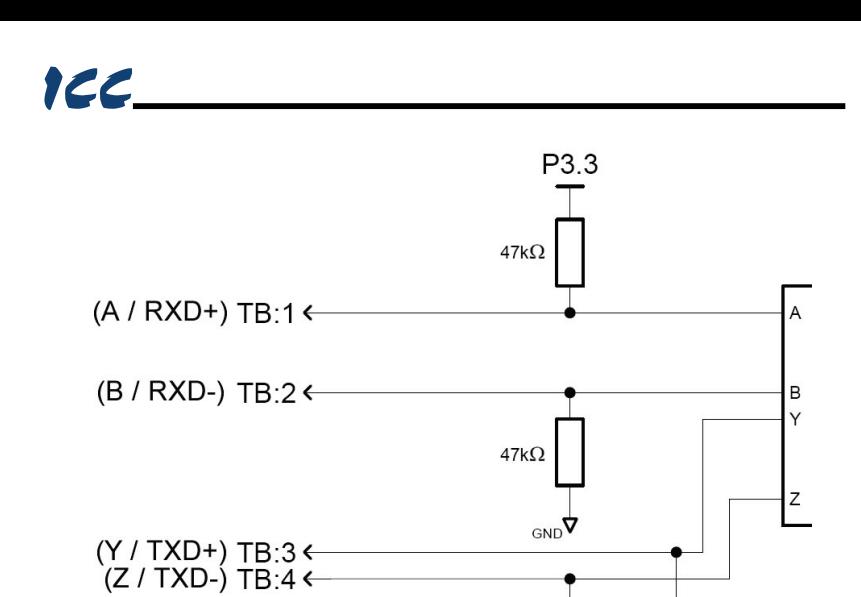

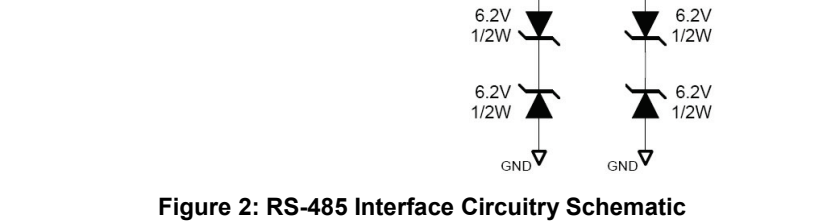

<span id="page-15-0"></span>[Figure 3](#page-15-1) highlights the terminals on the gateway's terminal block that are specific to RS-485 connections.

<span id="page-15-1"></span>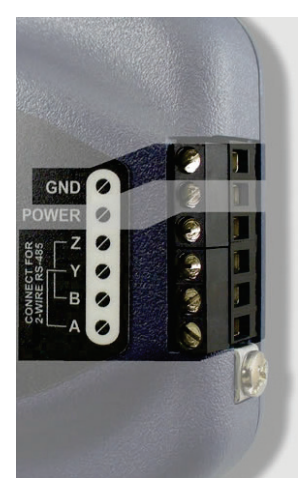

**Figure 3: Terminal Block RS-485 Connections**

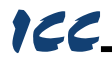

## <span id="page-16-0"></span>**6. Installation**

The gateway's installation procedure will vary slightly depending on the mounting method used. Before mounting the gateway, install the 4 black rubber feet [\(Figure 4\)](#page-16-3) onto the bottom of the enclosure.

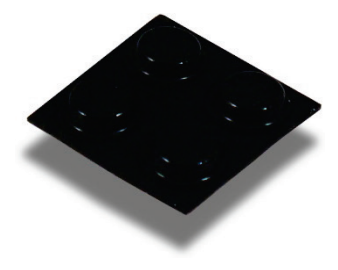

**Figure 4: Rubber Feet**

## <span id="page-16-3"></span><span id="page-16-1"></span>**6.1 Mounting the Gateway**

The gateway may be mounted on a panel, a wall or a DIN rail. In all cases, the gateway is mounted using the two keyhole-shaped screw holes on the bottom of the enclosure. A DIN rail adapter with two pre-mounted screws is provided for mounting the gateway on a DIN rail. The user must choose the appropriate hardware for mounting the gateway on a panel or wall. When choosing screws for panel or wall mounting, ensure the head size matches the keyhole screw holes on the back of the enclosure. The following describes the method for the two mounting options.

### <span id="page-16-2"></span>**6.1.1 Panel / Wall Mounting**

To mount the gateway on a panel or wall, drill two holes 25mm apart vertically. Screw two screws into the holes and mount the gateway on the screws.

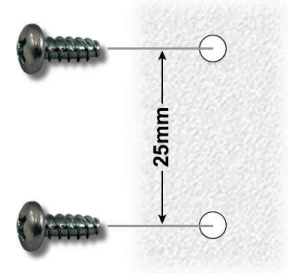

**Figure 5: Panel / Wall Mounting Diagram**

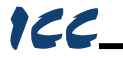

### <span id="page-17-0"></span>**6.1.2 DIN Rail Mounting**

The DIN rail adapter [\(Figure 6\)](#page-17-1) can clip onto 35mm and G-type rails. To mount the gateway to a DIN rail, clip the DIN rail adapter onto the DIN rail and mount the gateway on the screws (the screws should already be seated into the adapter at the proper height). Refer to [Figure 7,](#page-17-2) [Figure 8,](#page-17-3) an[d Figure 9.](#page-17-4)

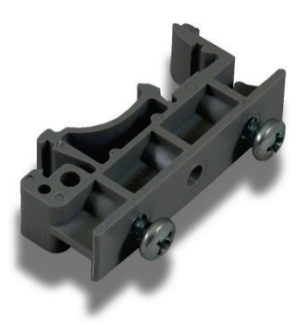

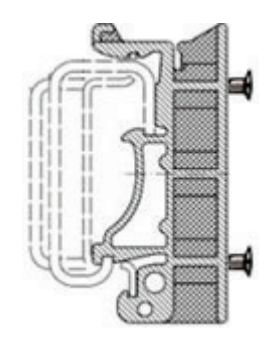

<span id="page-17-1"></span>**Figure 6: DIN Rail Adapter Figure 7: DIN Rail Adapter Attachment**

<span id="page-17-3"></span>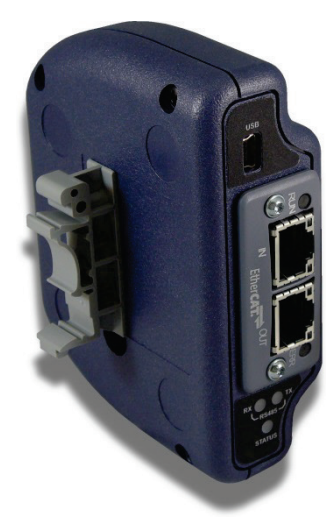

**Figure 8: Unit with Attached DIN Rail Adapter**

<span id="page-17-4"></span><span id="page-17-2"></span>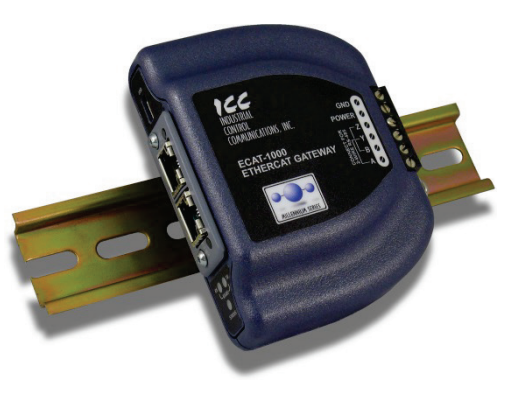

**Figure 9: Example Installation**

## <span id="page-18-0"></span>**6.2 Wiring Connections**

Note that in order to power the unit, a power supply must also be installed. Refer to section [5.1](#page-14-0) for more information.

- 1. Mount the unit via the desired method (refer to section [6.1\)](#page-16-1).
- 2. Connect the various networks to their respective plugs/terminal blocks. Ensure that any wires are fully seated into their respective terminal blocks, and route the network cables such that they are located well away from any electrical noise sources, such as adjustable-speed drive input power or motor wiring. Also take care to route all cables away from any sharp edges or positions where they may be pinched.
- 3. Take a moment to verify that the gateway and all network cables have sufficient clearance from electrical noise sources such as drives, motors, or power-carrying electrical wiring.
- 4. Connect the power supply to the gateway's RS-485 terminal block on the terminals labeled POWER and GND. Pay particular attention to the proper polarity.

## <span id="page-18-1"></span>**6.3 Grounding**

Grounding is of particular importance for reliable, stable operation. Communication system characteristics may vary from system to system, depending on the system environment and grounding method used.

The gateway has one logic ground located on the RS-485 terminal block, which serves as the ground reference for both power and RS-485 communication signals. The gateway is also provided with a chassis ground terminal adjacent to the RS-485 terminal block. In order to ensure proper EMC behavior, the chassis ground terminal must be connected to an appropriate ground.

Please be sure to consider the following general points for making proper ground connections:

#### **Grounding method checkpoints**

- 1. Make all ground connections such that no ground current flows through the case or heatsink of a connected electrical device.
- 2. Do not connect the chassis GND terminal to a power ground or any other potential noise-producing ground connection (such as an adjustable-speed drive's "E" terminal).
- 3. Do not make connections to unstable grounds (paint-coated screw heads, grounds that are subjected to inductive noise, etc.)

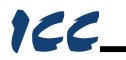

## <span id="page-19-0"></span>**7. LED Indicators**

The gateway contains several different LED indicators, each of which conveys important information about the status of the unit and connected networks. These LEDs and their functions are summarized here.

## <span id="page-19-1"></span>**7.1 Gateway Status**

The gateway has one dichromatic LED to indicate the status of the device. On startup, the LED blinks a startup sequence: Green, Red, Green, Red. Always confirm this sequence upon powering the gateway to ensure the device is functioning properly.

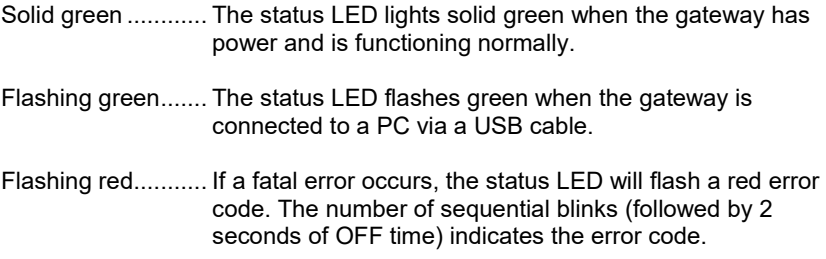

## <span id="page-19-2"></span>**7.2 RS-485 Network Status**

The gateway has one red and one green LED to indicate the status of the RS-485 network.

- Green (TX) LED .... Lights when the gateway is transmitting data on the RS-485 port.
- Red (RX) LED ....... Lights when the gateway is receiving data on the RS-485 port. Note that this does not indicate the validity of the data with respect to a particular protocol: only that data exists and is being detected. Also note that if a 2-wire RS-485 network is in use, that the gateway's RX LED will light in conjunction with the TX LED (as transmitting devices on 2-wire RS-485 networks also receive their own transmissions).

## <span id="page-19-3"></span>**7.3 EtherCAT LEDs**

The EtherCAT network has one dichromatic RUN LED and one dichromatic ERR LED situated on either side of the RJ-45 network port connectors. Each network port also contains a link/activity LED. Refer to [Figure 10.](#page-20-0)

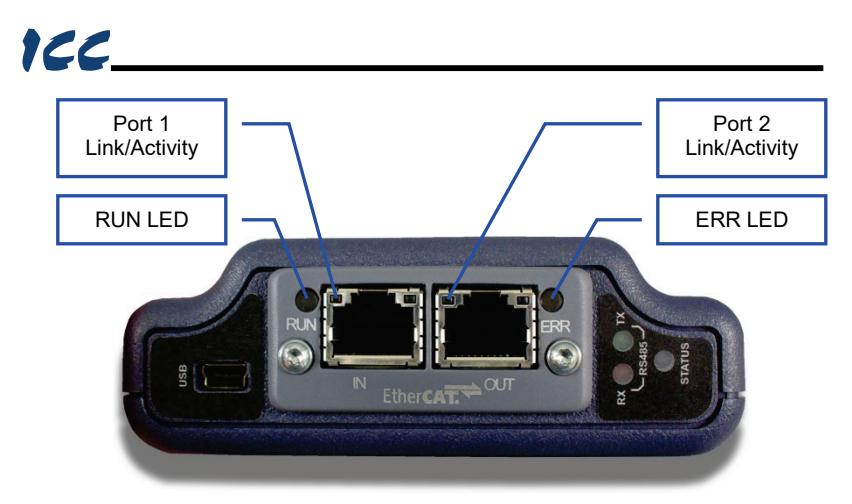

**Figure 10: EtherCAT LEDs**

<span id="page-20-1"></span><span id="page-20-0"></span>The RUN LED reflects the status of the EtherCAT state machine (refer t[o Table](#page-20-1)  [1\)](#page-20-1).

#### **Table 1: EtherCAT RUN LED**

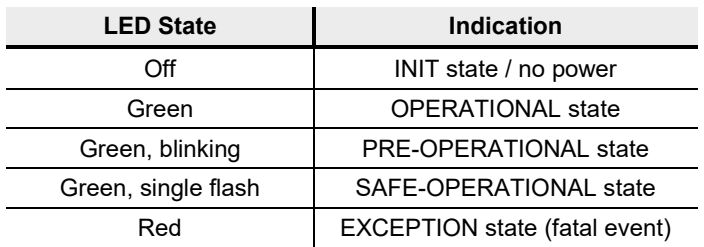

<span id="page-20-2"></span>The ERR LED indicates any communication-related errors (refer to [Table 2\)](#page-20-2).

#### **Table 2: EtherCAT ERR LED**

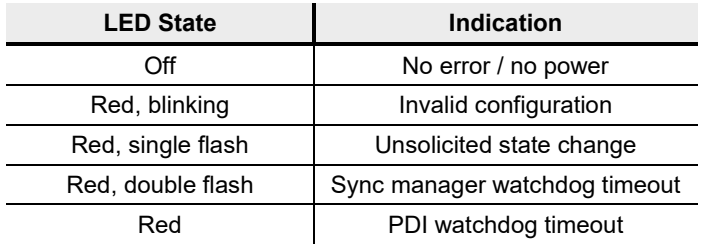

The port 1 and port 2 link/activity LEDs indicate the EtherCAT network link status and communication activity (refer t[o Table 3\)](#page-21-0).

<span id="page-21-0"></span>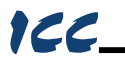

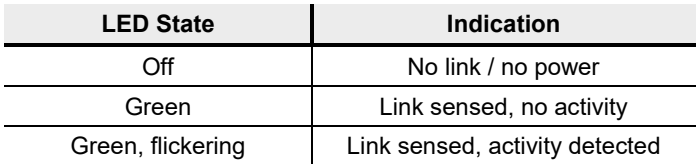

#### **Table 3: EtherCAT Link/Activity LED**

## <span id="page-22-0"></span>**8. Configuration Concepts**

## <span id="page-22-1"></span>**8.1 ICC Configuration Studio**

The gateway can be configured by a PC via a USB mini type-B cable. This connection provides power to the device, so there is no need for any external power supply while the gateway is attached to the PC.

The gateway is configured by the *ICC Configuration Studio* PC application, and this section will provide only a brief introduction to the configuration concepts. For more detailed information on how to install and use the Configuration Studio, refer to the separately-available training resources.

#### **Creating a Device Configuration**

A device can be added to the **Project** panel for configuration by first selecting the **Device Configurations** list heading and then:

- Double-clicking on it in the **Available Devices** panel.
- Right-clicking on it in the **Available Devices** panel and choosing **Add** from the context-sensitive menu.
- Hitting the <ENTER> key on the keyboard when the device is selected in the **Available Devices** panel.
- Dragging it from the **Available Devices** panel into the **Project** panel.
- Selecting it and selecting **Add Selected Device** from the **Edit** menu.
- Selecting it and clicking the **Add** button in the toolbar.

The device will then be added to the list of **Device Configurations**.

#### **Going Online with a Device**

All connected devices are automatically added to the **Discovered Devices** panel. This panel is shown by selecting the **Online Devices** list heading in the **Project** panel. To go online with a device:

- Double-click on it in the **Discovered Devices** panel.
- Right-click on it in the **Discovered Devices** panel and choose **Go Online** from the context-sensitive menu.
- Hit the <ENTER> key on the keyboard when the device is selected in the **Discovered Devices** panel.
- Drag it from the **Discovered Devices** panel into the **Project** panel.
- Select it and select **Go Online with Device** from the **Edit** menu.
- Select it and click the **Go Online** button in the toolbar.

When the studio goes online with a device, its configuration is automatically read. While the studio is online with a device, it will appear in green text in the **Discovered Devices** panel. The studio may be online with multiple devices simultaneously.

#### **Uploading a Device's Configuration into a Project**

The current configuration of an online device can be uploaded into the **Project** panel by selecting a device under the **Online Devices** list heading and then:

- Right-clicking on it and choosing **Upload Configuration** from the context-sensitive menu.
- Dragging it from the **Online Devices** heading into the **Device Configurations** heading.
- Selecting it and selecting **Upload Configuration to Project** from the **Device** menu.
- Selecting it and clicking the **Upload Configuration** button in the toolbar.

The device's configuration will then be added to the list of **Device Configurations**. Once the configuration is uploaded into the project, it may be modified.

#### **Removing a Device Configuration from a Project**

A configuration can be removed from a project by:

- Selecting the device in the **Project** panel and dragging it. A trash can icon will appear at the bottom of the **Project** panel, and dragging and dropping the device in the trash will remove it from the project.
- Hitting the <DELETE> key on the keyboard when the device is selected in the **Project** panel.
- Right-clicking on the device in the **Project** panel and choosing **Remove** from the context-sensitive menu.
- Selecting **Remove Selected Item** from the **Edit** menu when the device is selected.
- Clicking on the **Remove** button in the toolbar when the device is selected.

#### **Going Offline with a Device**

To go offline with a device:

- Select the device in the **Project** panel and drag it. A trash can icon will appear at the bottom of the **Project** panel, and dragging and dropping the device in the trash will go offline with it.
- Hit the <DELETE> key on the keyboard when the device is selected in the **Project** panel.
- Right-click on the device in the **Project** panel and choose **Go Offline** from the context-sensitive menu.
- Select **Go Offline with Device** from the **Edit** menu when the device is selected.
- Click on the **Go Offline** button in the toolbar when the device is selected.

#### **Importing a Configuration from a Project File**

An existing project file can be imported into the currently-active project. Click **File…Import Project,** and then select the desired \*.icsproj file. The contents of the imported file will be merged with the active project.

#### **Downloading a Configuration to a Device**

To download a configuration to an online device, first select the device under the **Device Configurations** heading in the **Project** panel, and then navigate to **Device…Download Configuration to Device**. If the studio is currently online with only one compatible device, then the configuration will be downloaded to the online device. Otherwise, a device selection prompt is displayed to select which device to download the configuration to.

#### **Updating Firmware**

The studio automatically manages firmware updates when going online with a device and downloading a configuration to a device. Do not power off the device once the update is in progress as this may corrupt the firmware and/or the configuration.

#### **Resetting an Online Device**

To reset an online device, first select the device in the **Project** panel and then navigate to **Device…Reset Device**.

#### **Interacting with the Database**

To interact with a device's database, select the device in the **Project** panel and then select the **Database** panel. If the **Database** panel is not visible, it can be enabled via **View…Database**. When an online device is selected, data values are updated from the device in real-time, and values can be edited by doubleclicking the desired location in the database.

#### **Diagnostics**

To monitor the status of service objects, select the device in the **Project** panel and then select the **Diagnostics** panel. If the **Diagnostics** panel is not visible, it can be enabled via **View…Diagnostics**. When an online device is selected, diagnostics information is updated from the device in real-time. Individual diagnostics entries can be selected by clicking on them in the list, and multiple entries can be selected by either <CTRL>+clicking on them (to select them individually) or <SHIFT>+clicking on them (to select a range of entries). Counter values of all currently-selected diagnostics entries can be reset by clicking the **Reset Selected Counters** button.

#### **General Configuration Process**

To configure a device, add the desired protocols for the various ports, configure the communication settings (baud rate, parity, address, timeout, and scan rate/response delay etc.), and configure any objects associated with the respective protocols. Any changes will take effect once the configuration is downloaded to a device.

Note that numeric values can be entered not only in decimal but also in hexadecimal by including "0x" before the hexadecimal number.

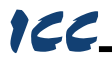

## <span id="page-25-0"></span>**8.2 General Object Editing Activities**

The following editing activities apply for all types of configuration objects and project elements.

#### **Adding an Object**

To add an object, click on an item (protocol driver or Node, for example) in the **Project** panel. Any available objects for that item will be listed in the **Available Objects** panel (the panel title depends on the currently-selected item). An object can then be added to the item by:

- Double-clicking on it.
- Right-clicking on it and choosing **Add** from the context-sensitive menu.
- Hitting the <ENTER> key on the keyboard when the object is selected.
- Dragging it into the **Project** panel.
- Selecting it and selecting **Add Selected Device** from the **Edit** menu.
- Selecting it and clicking the **Add** button in the toolbar.

The object's configurable fields can then be populated with valid values (where applicable).

#### **Viewing an Object**

In the **Project** panel, select a parent object to display a summary of all its child objects. For example, selecting a protocol driver will display the driver's configuration in the **Summary** panel and list of current objects in the **Object List** panel.

#### **Updating an Object**

To update an object, select the object in the **Project** panel and make any required changes in the **Settings** panel.

#### **Deleting an Object**

An object can be deleted by performing one of the following actions:

- Selecting the object in the **Project** panel and dragging it. A trash can icon will appear at the bottom of the **Project** panel, and dragging the object to the trash will then delete it from the project.
- Hitting the <DELETE> key on the keyboard when the object is selected in the **Project** panel.
- Right-clicking on the object in the **Project** panel and choosing **Remove** from the context-sensitive menu.
- Selecting **Remove Selected Item** from the **Edit** menu when the object is selected.
- Clicking on the **Remove** button in the toolbar when the object is selected.

Note that this action cannot be undone. Deleting an object will also delete all of its child objects.

#### **Copying and Pasting an Object**

To copy an object, first click on an item in the **Project** panel. An object can then be copied by:

- Right-clicking on it and choosing **Copy** from the context-sensitive menu.
- Pressing the <CTRL+C> keys on the keyboard.
- Holding the <CTRL> key and dragging the item to the desired location in the **Project** panel.
- Dragging the item to a new location under a different parent object in the **Project** panel.
- Selecting **Copy Selected Item** from the **Edit** menu.
- Clicking on the **Copy** button in the toolbar.

To paste an object, first click on an item at the desired location in the **Project** panel. An object can then be pasted by:

- Right-clicking on it and choosing **Paste** from the context-sensitive menu.
- Pressing the <CTRL+V> keys on the keyboard.
- Dropping an item onto the desired location in the **Project** panel after holding the <CTRL> key and dragging the item.
- Dropping an item onto a new location under a different parent object in the **Project** panel after dragging the item.
- Selecting **Paste Item** from the **Edit** menu.
- Clicking on the **Paste** button in the toolbar.

After pasting an object, the object's configurable fields can then be modified with valid values (where applicable).

Note that the studio allows you to copy and paste items between different locations, including different devices. This is useful for copying partial configurations from one device to another.

#### **Reordering Objects**

Objects can be reordered in the **Project** panel by dragging the item to the desired location. If the item is dragged outside of the items in the project tree, it will be moved to the end.

## <span id="page-26-0"></span>**8.2.1 Device Settings**

The following fields can be configured for a device. To view or edit device settings, click on the device in the **Project** panel. The settings are then available in the **Settings** panel.

#### **Device Description**

Each device added to a project can be individually tagged with a unique description string of up to 32 characters in length. This allows the devices within

a project or an automation system to be clearly identifiable with their location or functional purpose.

#### **Database Endianness Selection**

Select the desired endianness for how data will be stored in the device's internal database for multi-byte data types. For more information on database endianness, refer to Appendix A: Database Endianness.

## <span id="page-27-0"></span>**8.2.2 USB Virtual COM Port Settings**

The device can be configured to enumerate as a USB virtual COM port, providing direct serial communications between the device and a PC through the USB connection. The COM port can be used for various tasks, depending on the selected mode. This section details the different functions of the virtual COM port.

#### **Mode**

Select the desired mode for how the USB virtual COM port will be used. The available options are detailed below.

#### **Serial Pass-Through**

Select this option to cause the device to behave as a USB-to-serial converter. Any data sent to the USB virtual COM port will be forwarded to the physical serial port and any data received by the physical serial port will be forwarded to the USB virtual COM port. Note that while the device is in this mode all other functionality of the device is disabled, regardless of other configuration settings.

#### **Serial Redirect**

Select this option to redirect communications from the selected serial port on the device to the USB virtual COM port. By selecting this option, the device will communicate with the PC over the virtual COM port using the settings configured on the associated serial port. This allows the device to communicate with the PC using any of the supported serial port protocols. Note that the physical serial port is disabled when the device is configured in this mode.

#### **Serial Sniffer**

Select this option to sniff the received and transmitted packets on the selected serial port and output the data to the virtual COM port. When this mode is selected, the device will attempt to output every packet that the protocol driver configured on the serial port receives and transmits.

Because the sniffer operates independently from the physical serial port (so as not to impact communications), there may be times when the sniffer cannot output a received or transmitted packet due to the USB connection being unable to process characters faster than they are exchanged on the physical serial port. When this occurs, the sniffer will output the characters "ERR: Sniffer Packet Overflow" or "ERR: Sniffer

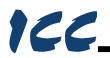

Buffer Overflow". Additionally, the sniffer is able to detect receive errors on the serial port such as parity, overrun, and framing errors. If a receive error occurs on one or more characters of a packet, the sniffer will output the characters "ERR: Receive Error".

Note that because the serial sniffer mode captures packets at the protocol driver level, a protocol must be configured on the selected serial port to provide data to the USB virtual COM port. For convenience, there is a special "USB Serial Sniffer Settings" protocol selection to configure the serial port for sniffing only.

#### **Serial Port**

Select the desired serial port to use with the USB virtual COM port.

#### **Sniffer Output Format**

Select the desired output format of the serial sniffer data. The formatted data option outputs the captured data as ASCII text characters and includes annotations for whether the packet was received or transmitted, as well as a relative timestamp of when the packet was received or transmitted. The raw data option outputs the captured data as unmodified, binary characters.

### <span id="page-28-0"></span>**8.2.3 USB Serial Capture Window**

The USB Serial Capture Window allows connection to a device's USB Virtual COM port to view and save network packets captured by the device. The device's USB Virtual COM port must be configured for Serial Sniffer mode and the Sniffer Output Format must be set to Formatted Data.

When connected, the capture window will display the device's most recent received and transmitted packets. All packets captured during the duration of the session may be saved once the session has ended, even though they all may not be displayed in the window. The status bar at the bottom of the window tracks the duration of the connection as well as the total number of packets the device has received and transmitted.

To open the USB Serial Capture Window, select **USB Serial Capture Window…**  from the **Tools** menu.

#### **Capturing Packets**

To begin capturing packets, the device must first be configured with the appropriate USB Virtual COM port settings as described above. Once configured, the device will appear in the **COM Port** selection box. Select the desired device from this drop down and connect to the device. To connect to the device, perform one of the following actions:

- Select **Connect** from the **Connection** menu.
- Click on the **Connect** button in the toolbar.

Note that connecting to a device will clear the capture log automatically.

#### **Clearing the Capture Log**

All captured data may be cleared at any time while connected to a device or after disconnecting from a device. This will also reset the connection time duration and all counters. To reset all captured data, perform one of the following actions:

- Select **Clear Log** from the **Edit** menu.
- Click on the **Clear Log** button in the toolbar.
- Hit the <DELETE> key on the keyboard.
- Right click on the capture output and select **Clear Log**.

#### **Pausing the Display**

While capturing, the output window will display only the most recent packets. Therefore, as new packets are captured and displayed in the window, old packets are removed from the display. At any time during capturing, the display updating may be paused so that no packets are added or removed. To pause the display, perform one of the following actions:

- Select **Pause Display** from the **Display** menu.
- Click on the **Pause Display** button in the toolbar.
- Right click on the capture output and select **Pause Display**.

Note that even though the display does not update when paused, packets are still being captured in the background.

#### **Ending a Capture Session**

The capture session is ended by disconnecting from the selected device. To disconnect from the device, perform one of the following actions:

- Select **Disconnect** from the **Connection** menu.
- Click on the **Disconnect** button in the toolbar.

#### **Saving the Captured Data**

Once a capture session has ended, the entire captured data may be saved. The data can be saved either as a Wireshark capture file or as a plain text document.

#### **Wireshark Capture File**

The captured data can be saved as a file which can be opened, decoded, and analyzed by Wireshark. Wireshark is a free network protocol analyzer and is available a[t http://www.wireshark.org/.](http://www.wireshark.org/)

Any protocol capture may be viewed with Wireshark. However, Wireshark currently only supports decoding BACnet MS/TP packets and has limited support for Modbus RTU.

To save the captured data as a Wireshark capture file, perform one of the following actions:

- Select **Save As Wireshark Capture…** from the **File** menu.
- Click on the **Save As Wireshark Capture…** button in the toolbar.

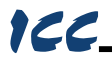

• Hit the <CTRL+S> keys on the keyboard.

#### **Text Document**

The captured data can also be saved as a plain text document. To save the captured data as a text document, perform one of the following actions:

- Select **Save As Text…** from the **File** menu.
- Click on the **Save As Text…** button in the toolbar.
- Hit the <CTRL+SHIFT+S> keys on the keyboard.

### <span id="page-30-0"></span>**8.2.4 Batch Update Mode**

The ICC Configuration Studio supports a batch update mode for quickly updating firmware, and optionally, the configuration on all discovered devices without user interaction. While in batch update mode, the studio will automatically go online with a device, update the firmware, update the configuration if a matching configuration is found in the project, and then go offline with the device. It will do this for all discovered devices while in this mode. For each discovered device, the studio creates a log entry in the batch update log detailing the actions performed on the device.

#### **Entering Batch Update Mode from within the Studio**

To start batch update mode when the studio is open, select **Start Batch Update Mode** from the **Tools** menu. After the studio has entered batch update mode, pressing the ESC key will exit batch update mode. If any devices were discovered while in batch update mode, the studio will display a prompt to view the batch update log.

#### **Launching the Studio in Batch Update Mode**

The batch update mode can also be started when the studio is launched by using the "-b" or "-B" command line switch, and optionally, specifying a project file path to load. For example, the command line options "-b MyProject.icsproj" will load the project titled "MyProject" and start batch update mode. When batch update mode is entered using this method, the user cannot exit batch update mode using the ESC key.

Note that the command line options can also be used with a custom shortcut by appending them to the executable path in the **Target** field of the shortcut. This would allow a user to double click on the shortcut to launch the studio in batch update mode.

#### **Viewing the Batch Update Log**

After the studio has updated a device while in batch update mode, a log is available that can be accessed by selecting **Open Batch Update Log** from the **Help** menu. The log details the actions that the studio performed on discovered devices during the last batch update session.

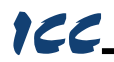

At the end of the log, the studio records statistics for the batch update session. The statistics include the following information:

#### **Devices Discovered**

The total number of devices discovered while in batch update mode.

#### **Successful**

The total number of devices that were updated successfully.

#### **Failed**

The total number of devices that the studio failed to update.

#### **Not Updated**

The total number of devices that were not updated. This can occur if a device is already up to date, or if a device has limited network connectivity and cannot be updated.

#### **Firmware Updated**

The total number of firmware updates performed.

#### **Configuration Updated**

The total number of configuration updates performed.

#### **Errors**

The total number of devices that encountered an error while being updated. Note that this does not necessarily imply that the device failed to update.

### <span id="page-31-0"></span>**8.3 Internal Logic Settings**

#### <span id="page-31-1"></span>**8.3.1 Fail-safe Values**

#### **8.3.1.1 Overview**

The gateway can be configured to perform a specific set of actions when network communications are lost. This allows each address in the database to have its own unique "fail-safe" condition in the event of network interruption. Support for this feature varies depending on the protocol: refer to the protocol-specific section of this manual for further information.

Note that this timeout feature is only used with slave/server protocols: this is not the same as the Timeout time used for service objects in master/client protocols.

There are two separate elements that comprise the timeout configuration:

- The timeout time
- Timeout Object configuration

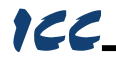

#### **8.3.1.2 Timeout Time**

The timeout time is the maximum number of milliseconds for a break in network communications before a timeout will be triggered. This timeout setting is configured at the protocol level as part of a driver's configuration, and used by the protocol drivers themselves to determine abnormal loss-of-communications conditions. These conditions then trigger gateway-wide timeout processing events. If it is not desired to have a certain protocol trigger timeout processing events, then the protocol's timeout time may be set to 0 (the default value) to disable this feature.

For some protocols, the timeout time is set by the master device (PLC, scanner, etc.), and a timeout time setting is therefore not provided in the Configuration Studio's driver configuration. Additionally, not all protocols support timeout detection: refer to the protocol-specific sections of this manual for more information.

#### **8.3.1.3 Timeout Object Configuration**

A timeout object is used by the gateway as part of the timeout processing to set certain addresses of the database to "fail-safe" values. When a timeout event is triggered by a protocol, the timeout objects are parsed and the designated 8-bit, 16-bit, or 32-bit value is written to the corresponding database address(es). To add a timeout object to a device, select the device in the **Project** panel, then add **Internal Logic…Fail-safe Values…Timeout Object**. The following paragraphs describe the configurable fields of a timeout object:

#### **Database Address**

Enter the starting address in the database where the first data element of this timeout object will begin. The maximum allowable database address depends on the designated Data Type.

#### **Data Type**

The size and range of valid values for each data element in this timeout object. For instance, selecting "16-Bit Unsigned" allows for a range of timeout values between 0 and 65535, each occupying 2 bytes in the database. Similarly, selecting "16-Bit Signed" allows for a range of values between -32768 and 32767, also occupying 2 bytes in the database. Select the desired data type from this dropdown.

#### **Value**

Enter the "fail-safe" timeout value that each database address encompassed by this timeout object will be automatically written with upon processing a timeout event triggered by a protocol.

#### **Length**

Enter the number of data elements for this timeout object. The total number of database bytes modified by a timeout object is determined by the Length multiplied by the number of bytes in the selected Data Type (1, 2 or 4 for 8-bit, 16-bit and 32-bit, respectively).

## <span id="page-33-0"></span>**8.3.2 Database Logic**

#### **8.3.2.1 Overview**

A variety of database logic operations are included which provide PLC-style manipulation of database values. Categories such as logical, arithmetic and filtering operations allow for autonomous control over value modification and data movement within the database. High-level signal conditioning is also realizable via the construction of compound formulas derived from the elemental building block operations provided. To add database logic operations to a device, select the device in the **Project** panel, then add **Internal Logic…Database Logic**.

Database logic operations are executed in sequential order, according to the ordinal position in which the operations are listed in the **Project** panel under the **Database Logic** heading.

Some notes of interest for the database logic operations are as follows:

#### **All Database Logic Operations**

- All inputs to an operation may either be a value located in the internal database or a constant value.
- A floating-point "Multiplier" field is available on each database-sourced input and on the output which allows the inputs to be scaled prior to operation execution, and the result to be scaled after operation execution. The input is multiplied by the input multiplier, and the result is divided by the output multiplier.
- All operations can be dynamically enabled/disabled using an optional "Enable Trigger" element (refer to section [8.3.2.3](#page-35-0) for more information on Enable Trigger behavior.)
- The outputs of all operations must be stored in the internal database.
- The number of bytes taken from the database (for non-constant inputs) is determined by the corresponding "Data Type" selection, starting at the designated "Database Address".
- The number of bytes written to the database (for outputs) is determined by the corresponding "Data Type" selection, starting at the designated "Database Address".

#### **Logical Operations**

- *Not*, *And*, *Or*, and *Exclusive Or* operations can be performed on either a bitwise or logical basis, depending on the selection of the "Operation Type". When a logical operation type is chosen, non-zero input values are considered to be "true" and zero input values are considered to be "false". The output value of the logical operation will then be written to the database as "1" for true and "0" for false.
- The *Copy* operation outputs the input value.
- The *Bit Copy* operation outputs the value of a single bit from the input database location to a single bit in the output database location. No other bits in the output database location are modified by this operation.

- The *Indirect Copy* operation outputs the value at the database location specified by the input source to the database location specified by the output destination. This operation can be used to access different database locations dynamically. It could also be used to create reusable database logic subroutines by selecting a different input and output location for the subroutine during each execution cycle.
- The *Shift* operation outputs the input value bit-shifted by the shift amount.
- The *Compare* operation outputs a "1" if the comparison evaluates to true, otherwise it outputs a "0".
- The *Flag Test & Set* operation tests if the bit flags specified in the input mask are set in the input value and sets the bit flags specified in the output mask in the output value. This operation can test for ALL flags set/cleared or ANY flags set/cleared. If the flag test evaluates as true, all bit flags specified in the output mask in the output value are set, otherwise the flags are cleared. Only the bits specified in the output mask in the output value are modified by this operation.
- The *Value Change Detection* operation outputs a "1" if a change is detected in the input value between the last execution cycle and the current execution cycle, otherwise it outputs a "0".
- The *Mutiplexer* operation outputs one of its two inputs, depending on the selection. If *Selection* is zero, *Input 1* is output. If *Selection* is non-zero, *Input 2* is output.
- The *Byte Reverse* operation reverses the byte order of the input value and outputs the result.

#### **Arithmetic Operations**

- The *Add* operation calculates the expression *[Input 1] + [Input 2]*.
- The *Subtract* operation calculates the expression *[Input 1] – [Input 2]*.
- The *Multiply* operation calculates the expression *[Input 1] × [Input 2]*.
- The *Divide* operation calculates the expression *[Input 1] / [Input 2]*.
- The *Modulo* operation calculates the expression *[Input 1] mod [Input 2]*.
- The *Exponential* operation calculates the expression *[Input 1]Exponent*. "Input 1" can be a database value, a constant value, or e (exponential function).
- The *Nth Root* operation calculates the expression �*Input 1 Degree* .
- The *Logarithm* operation calculates the expression *log<sub>Base</sub>(Input 1)*. "Base" can be a database value, a constant value or e (natural logarithm).
- The *Random* operation outputs a random number between *Input 1* and *Input 2*. Note that the operation is limited to producing only 32,768 unique values.
- The *Divide*, *Exponential*, *Nth Root* and *Logarithm* operations output an integer-rounded value when an integer data type is used.

#### **Trigonometric Operations**

• The *Sine* operation calculates the expression *sin(Input 1)*, where *Input1* is in radians.

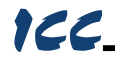

- The *Cosine* operation calculates the expression *cos(Input 1)*, where *Input1* is in radians.
- The *Tangent* operation calculates the expression *tan(Input 1)*, where *Input1* is in radians.
- The *Arc Sine* operation calculates the expression *sin -1 (Input 1)*, where the output is in radians.
- The *Arc Cosine* operation calculates the expression *cos* <sup>-1</sup>(lnput 1), where the output is in radians.
- The *Arc Tangent* operation calculates the expression *tan -1 (Input 1)*, where the output is in radians.

#### **Filtering Operations**

- The *Debounce Filter* and *Hysteresis Filter* operations are functionally identical with the single exception that the *Debounce Filter* does not use a "Value Tolerance" (it is fixed at 0).
- In order for the output of the *Debounce Filter* or *Hysteresis Filter* to change (i.e. reflect the input value), "Input 1" must first change to a value outside of the "Value Tolerance" range and then must remain within the "Value Tolerance" range of the new value for the entire "Stable Time".

#### **8.3.2.2 Database Logic Settings**

#### **Scan Rate**

Defines the scan cycle time in milliseconds (50ms minimum) of the database logic processing task. All operations are evaluated for execution in sequential order at this frequency. Note that this does not necessarily mean that each operation is guaranteed to execute every scan cycle: only that it will be evaluated as to whether or not it should execute. Namely, if an "Enable Trigger" element is added to an operation, then the trigger must evaluate to "true" for the operation to execute during that scan cycle. Refer to section [8.3.2.3](#page-35-0) for more information on Enable Trigger behavior.

#### <span id="page-35-0"></span>**8.3.2.3 Enable Trigger**

Each database logic operation can optionally include an "Enable Trigger" element, which provides dynamic conditional execution capabilities. By default (i.e. if an enable trigger element is not added to the operation), each operation is automatically triggered to execute every scan cycle. If it is desired for an operation to execute conditionally, however, then an enable trigger element can be added to it. The enable trigger element defines an "Enable Value", which specifies a byte-size trigger value that can reside at any location in the internal database. When implemented, the enable value is evaluated every scan cycle: if this value is non-zero (or zero when the "Inverted" Trigger Option is used), the operation will execute.

The enable value itself can be modified by any communication driver currently running on the device, which enables networked devices to dynamically control the execution of database logic operations. The enable value can also be the output result of other database logic operations. While the output of any

database operation can be used for this purpose, such a scenario may most typically use the output of a "compare" operation in order to control whether or not other operations should execute (e.g. execute a certain operation only when some process variable is greater than a certain value, etc.) Allowing the conditional execution of database logic operations to be based on data values obtained via communications or as a result of other database logic operations enables the construction of flexible, hierarchical and dynamic data evaluation and manipulation engines.

#### **Enable Value Database Address**

Enter the database address which specifies the byte-size trigger value.

#### 8.3.2.3.1 Trigger Options

The enable trigger can perform basic logic on the enable value to determine if an operation should execute using a variety of trigger options. These setting determine what logic should be applied to the enable value when evaluating whether or not the operation should execute.

#### **Inverted**

Specifies whether the enable logic should be inverted. This applies to both the evaluation of whether or not the operation should execute as well as resetting the enable value when the auto reset option is used.

#### **Auto Reset**

Allows the enable value to be automatically reset upon completion of the operation. The actual value written to the enable value depends on the other trigger options selected. If no options are selected, a value of 0 is written to the enable value. If the inverted option is used, a value of 1 is written to the enable value. If the bitmask option is used, each bit selected in the bitmask is written to a 0 (or a 1 if the inverted option is used) in the enable value.

#### **Bitmask**

If this option is used, it selects which bits in the enable value to evaluate. Every selected bit in the enable value must be 1 (or 0 when the inverted option is used) for the operation to execute.

## <span id="page-36-0"></span>**8.4 Service Objects and Diagnostics Objects**

A service object is used by the gateway to make requests on a network when a master/client protocol is enabled. Each service object defines the services (read and/or write) that should be performed on a range of network objects of a common type. The data from read requests is mirrored in the database starting at a user-defined address (if a read function is enabled). When a value within that address range in the database changes, a write request is generated on the network (if a write function is enabled). Specific service object configuration depends on the protocol selected: refer to the protocol-specific section of this manual for further details.

Master/client drivers commonly also provide the ability to debug configured service objects while the driver is running by way of optional diagnostics objects. Where supported, diagnostics objects can be added to each service object, and a database address can be designated at which to store the status information. The diagnostics object is a 16-byte structure containing elements such as a transmission counter, receive counter, receive error counter, current status, and the last error of the defined service object. This information is detailed in [Appendix B: Diagnostics Objects.](#page-51-0) Because the diagnostics object resides in the database alongside the service object's process data, it can also be accessed over any supported network by mapping appropriate network elements to the corresponding database addresses.

Alternatively, the diagnostics objects can be viewed within the Configuration Studio by selecting a device in the **Project** panel and then either clicking on or hovering over the **Diagnostics** panel. Diagnostics objects are automatically added to the **Diagnostics** panel, and are disseminated and displayed in plain text for easy interpretation. For online devices, diagnostics objects are updated in real-time and all counters can be reset by selecting one or more entries in the list and clicking the **Reset Selected Counters** button.

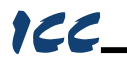

## <span id="page-38-0"></span>**9. RS-485 Drivers**

The gateway supports a variety of serial drivers on its RS-485 port. For a list of supported protocols, refer to the *Millennium Series Supported Drivers List*. For detailed information on each protocol, refer to the specific protocol's driver manual.

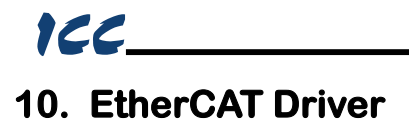

<span id="page-39-0"></span>For detailed information on the EtherCAT protocol driver, refer to the separate EtherCAT protocol driver manual.

## <span id="page-40-0"></span>**11. Troubleshooting**

Although by no means exhaustive, the following table provides possible causes behind some of the most common errors experienced when using the gateway.

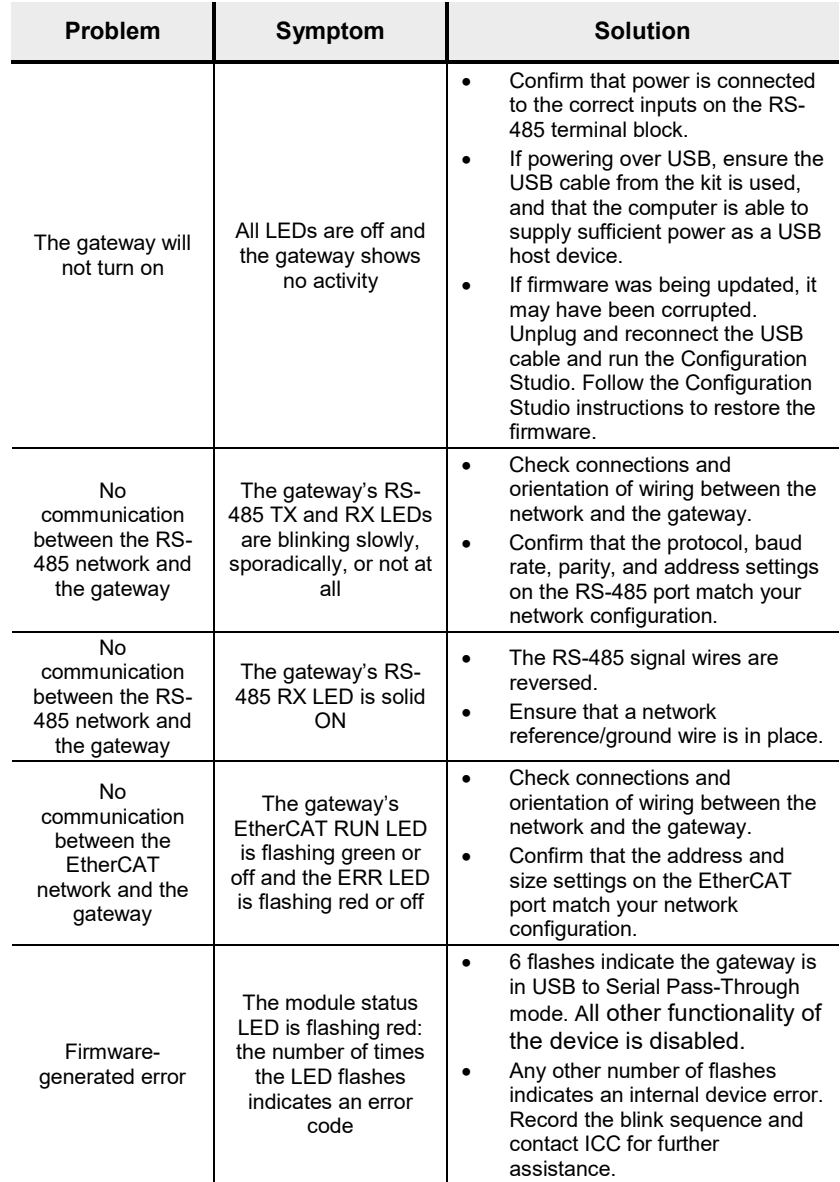

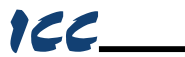

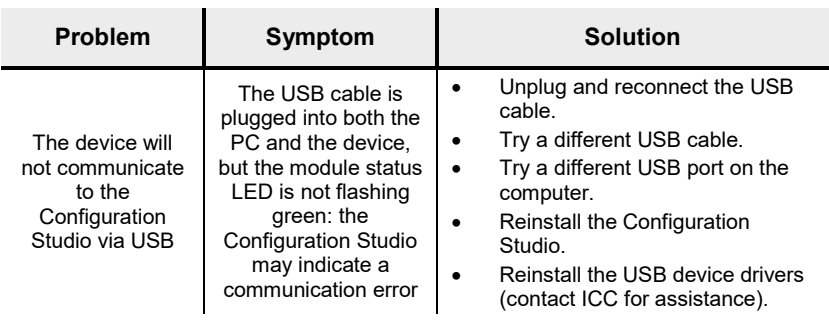

## <span id="page-42-0"></span>**12. Appendix A: Database Endianness**

A key feature of the Millennium Series gateways is the ability to change the byte order storage scheme for data in the database between big endian and little endian. The database endianness is the convention used to store multi-byte data to or retrieve multi-byte data from the database. The selected endianness affects the end-to-end consistency of multi-byte data between the two networks on the gateway.

To better understand how this byte-ordering scheme works, the following explains how the gateway stores and retrieves multi-byte data to and from the database. Data is stored into the database starting at the low address and filled to higher addresses. The endianness determines whether the most-significant or least-significant bytes are stored first.

Let's look at some examples that demonstrate this. [Figure 11](#page-42-1) shows how the hex value 0x12345678 is stored into the database using a big endian byte order. Since the hex value 12 is the most significant byte, it is stored at address "a", the lowest address.

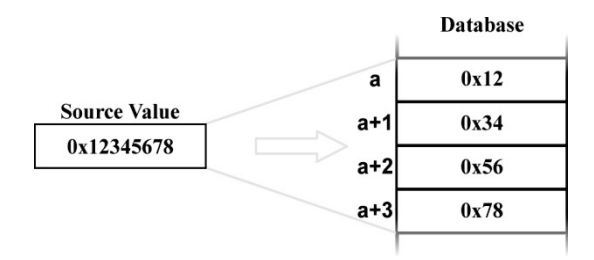

#### **Figure 11: Big Endian Storage**

<span id="page-42-1"></span>[Figure 12](#page-42-2) demonstrates how the hex value 0x12345678 is stored into the database using a little endian byte order. Since the hex value 78 is the least significant byte, it is stored at the lowest address.

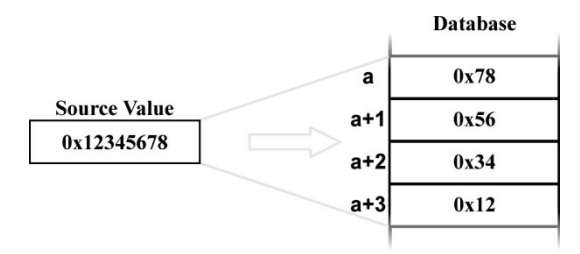

<span id="page-42-2"></span>**Figure 12: Little Endian Storage**

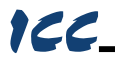

Similarly, data is retrieved from the database starting at the low address. The endianness decides whether the first byte is interpreted as the least-significant byte or the most-significant byte of the multi-byte number.

Here are some examples that demonstrate this. [Figure 13](#page-43-0) shows how the hex value 0x12345678 is retrieved from the database using a big endian byte order. Since the hex value 12 is at address "a", the lowest address, it is the most significant byte.

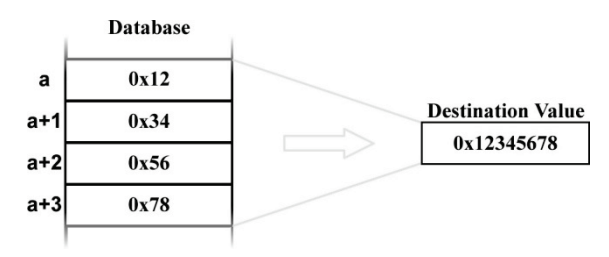

**Figure 13: Big Endian Retrieval**

<span id="page-43-0"></span>[Figure 14](#page-43-1) demonstrates how the hex value 0x12345678 is retrieved from the database using a little endian byte order. Since the hex value 78 is at the lowest address, it is the least significant byte.

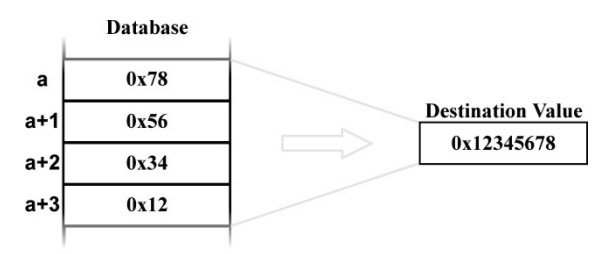

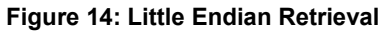

<span id="page-43-1"></span>The above examples illustrate the data movement to and from the gateway's internal database. This idea helps explain the data movement, as a whole, from one port to the other on the gateway between two different networks. Because networks vary in the manner that they exchange data, endianness selection must be part of the gateway's configuration in order to ensure coherent multi-byte data exchange. There are two data exchange methods used by the supported networks of the gateway.

The first method is used in those networks that define a byte order for how to interpret multi-byte data within an array of bytes. PROFIBUS, for example, defines a big-endian order for multi-byte data, while DeviceNet defines a littleendian order for multi-byte data. These networks exchange I/O data by means of a "bag of bytes" approach, whereas the gateway need not concern itself with where individual values are delimited within the array of bytes itself (as this is determined by the sending or receiving nodes on the networks). The bytes are

simply stored into the database in the order they were received. Gateway endianness selection therefore has no effect on data storage or retrieval with a "bag of bytes" protocol driver.

The other method is that used by networks that exchange data by means of an "object value" system, whereas data is exchanged by addressing a certain object to read or write data. Modbus for example, uses registers, while BACnet uses objects such as analog values to exchange data. When multi-byte values are received by the gateway, the bytes must be stored into the database in the order defined by the endianness selected. Likewise, when retrieving multi-byte values from the database for the gateway to transmit, the endianness selected will determine how the data is reconstructed when read from the database.

The selection of the correct byte ordering is crucial for coherent interaction between these two types of networks on the gateway. The following presents examples of how the database endianness affects end-to-end communication between networks and when each byte-ordering scheme should be used.

## <span id="page-44-0"></span>**12.1 Modbus - PROFIBUS Example**

This example shows the interaction between a network using an object value method (Modbus) and one using a bag of bytes method (PROFIBUS) to exchange data. The gateway reads holding registers 1 and 2 from the Modbus network, stores the data into the database, and then sends the 4 bytes of input data onto the PROFIBUS network. [Figure 15](#page-44-1) shows this data movement for the gateway's database configured as big endian. Because the PROFIBUS specification defines multi-byte values within the byte array to be interpreted as big endian, it is recommended that the database be configured for big-endian byte order when using PROFIBUS. In the example, holding register 1 has a value of 0x1234 and holding register 2 has a value of 0x5678. When the PROFIBUS device receiving the input data from the gateway recombines the two pairs of 2 byte values, the resulting data is 0x1234 and 0x5678, thus successfully receiving the correct values for holding registers 1 and 2.

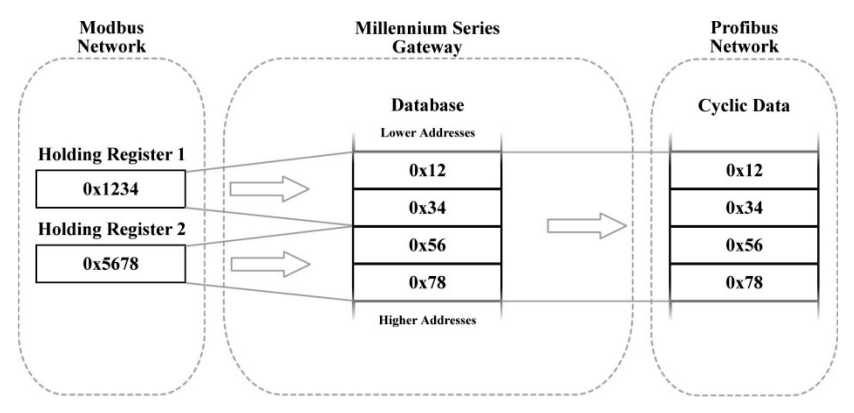

<span id="page-44-1"></span>**Figure 15: Modbus - PROFIBUS Big Endian**

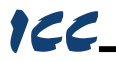

In contrast, [Figure 16](#page-45-1) shows the effects of configuring the database for littleendian byte order. Holding registers 1 and 2 again have values of 0x1234 and 0x5678, respectively. However, when the PROFIBUS device receiving the input data from the gateway interprets these values, the resulting pairs of 2-byte values become 0x3412 and 0x7856, thus receiving incorrect values for holding registers 1 and 2. Note that in both examples, the PROFIBUS network data is always identical, byte-for-byte, to the gateway's database. For this reason it is important to configure gateways that use a bag-of-bytes style network, such as the PBDP-1000, to use the same endianness as defined for that network.

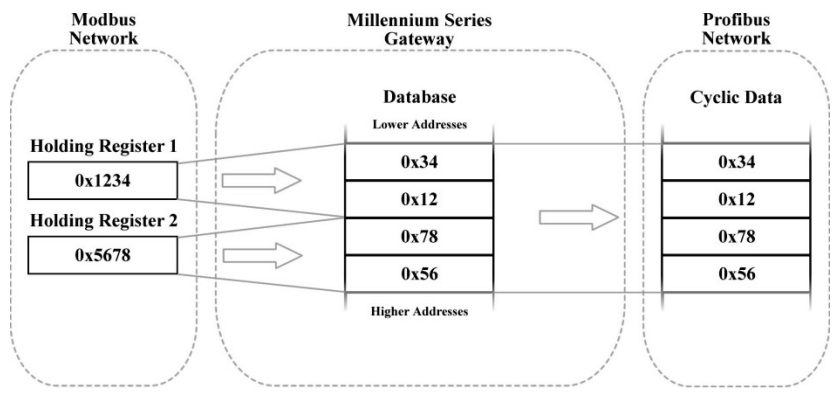

**Figure 16: Modbus - PROFIBUS Little Endian**

## <span id="page-45-1"></span><span id="page-45-0"></span>**12.2 Modbus - DeviceNet Example**

This example shows the interaction between a network using an object value method (Modbus) and one using a bag of bytes method (DeviceNet) to exchange data. The gateway reads holding registers 1 and 2 from the Modbus network, stores the data into the database, and then sends the 4 bytes of input data onto the DeviceNet network. [Figure 17](#page-46-1) shows this data movement for the gateway's database configured as little endian. Because the DeviceNet specification defines multi-byte values within the byte array to be interpreted as little endian, it is recommended that the database be configured for little-endian byte order when using DeviceNet. In the example, holding register 1 has a value of 0x1234 and holding register 2 has a value of 0x5678. When the DeviceNet device receiving the input data from the gateway recombines the two pairs of 2-byte values, the resulting data is 0x1234 and 0x5678, thus successfully receiving the correct values for holding registers 1 and 2.

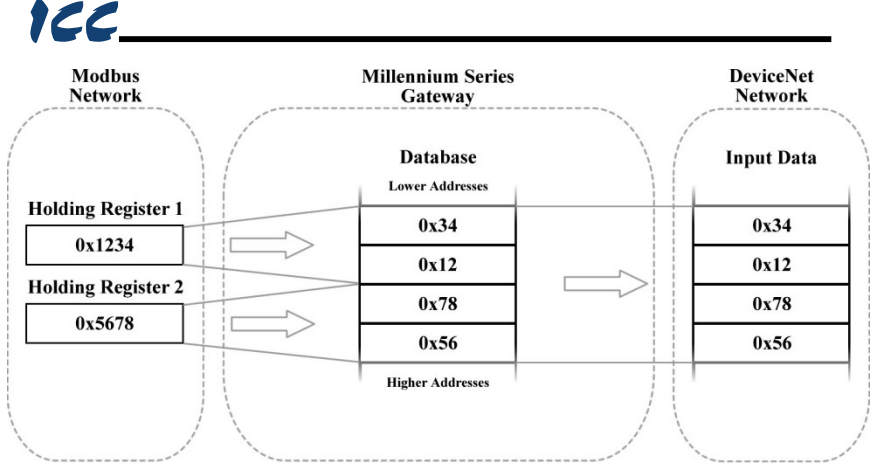

**Figure 17: Modbus - DeviceNet Little Endian**

<span id="page-46-1"></span>In contrast, [Figure 18](#page-46-2) shows the effects of configuring the database for bigendian byte order. Holding registers 1 and 2 again have values of 0x1234 and 0x5678, respectively. However, when the DeviceNet device receiving the input data from the gateway interprets these values, the resulting pairs of 2-byte values become 0x3412 and 0x7856, thus receiving incorrect values for holding registers 1 and 2. Note that in both examples, the DeviceNet network data is always identical, byte-for-byte, to the gateway's database. For this reason it is important to configure gateways that use a bag-of-bytes style network, such as the DNET-1000, to use the same endianness as defined for that network.

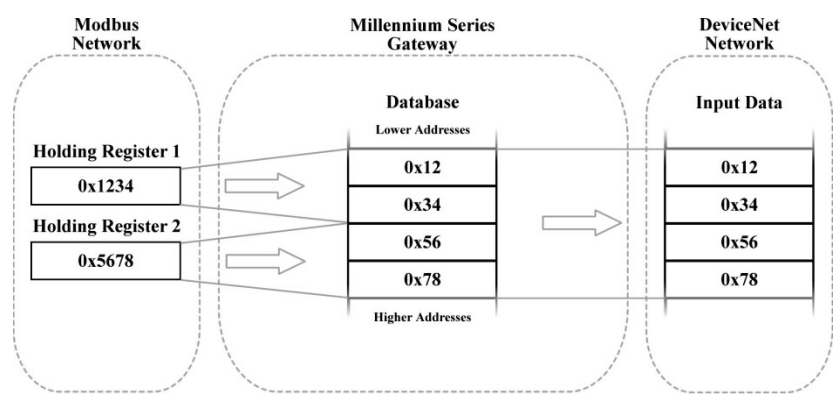

**Figure 18: Modbus - DeviceNet Big Endian**

## <span id="page-46-2"></span><span id="page-46-0"></span>**12.3 BACnet - DeviceNet Example**

This example is quite similar to the previous one as data is exchanged between an object-value style network (BACnet) and a bag-of-bytes style network (DeviceNet). The key difference is that in this example, BACnet Analog Value 0 is a 32-bit value, as opposed to two 16-bit Modbus registers. Here, the gateway

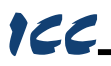

reads analog value 0 from the BACnet network, stores the data into the database, and sends the input data onto the DeviceNet network[. Figure 19](#page-47-0) demonstrates the data flow from the BACnet network to the DeviceNet network through a gateway configured to use a little endian database. Because the DeviceNet specification defines multi-byte values within the byte array to be interpreted as little endian, it is recommended that the database be configured for little-endian byte order when using DeviceNet. In the example, analog value 0 has a value of 0x12345678. When the DeviceNet device receiving the input data from the gateway interprets the 4 bytes, the resulting 4-byte value will be 0x12345678, thus successfully receiving the original value of the BACnet analog value object.

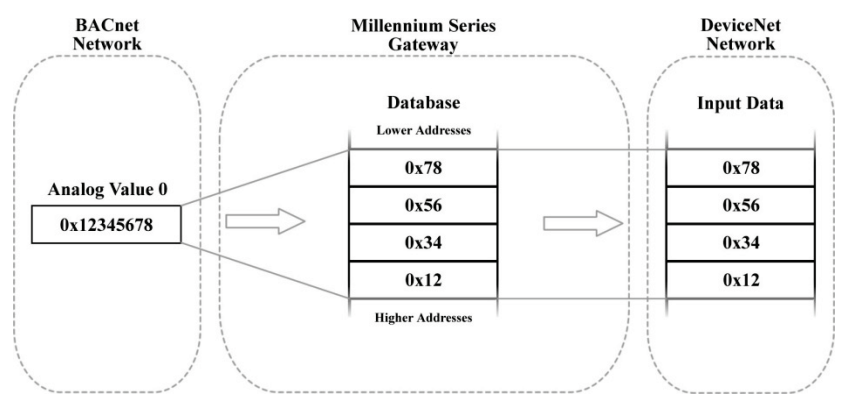

**Figure 19: BACnet - DeviceNet Little Endian**

<span id="page-47-0"></span>Conversely, [Figure 20](#page-48-1) illustrates the consequences of configuring the database for big-endian byte order using this scenario. Once again, Analog Value 0 has a value of 0x12345678. But now, when the DeviceNet device interprets the 4 bytes of input data sent by the gateway, the resulting 4-byte value is 0x78563412, thus receiving an incorrect value for Analog Value 0. Note that in this example as well, the DeviceNet byte array is identical, byte-for-byte to the database. This example, in conjunction with the previous, demonstrates the dependence on the bag-of-bytes style networks for correct database endianness selection.

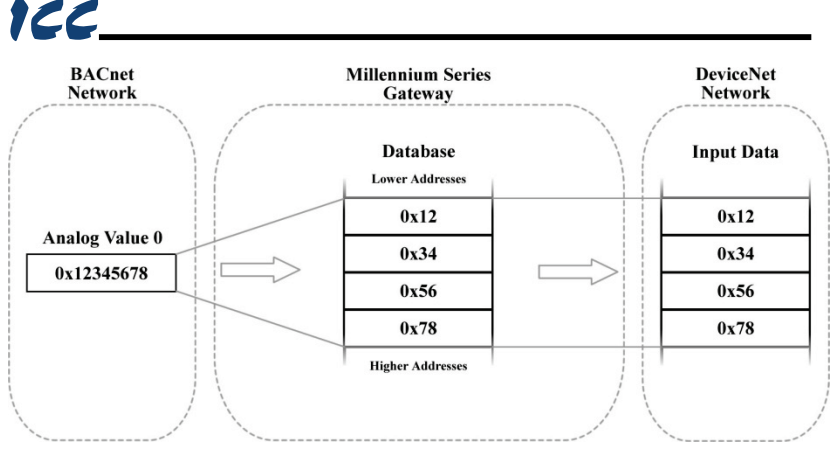

**Figure 20: BACnet - DeviceNet Big Endian**

## <span id="page-48-1"></span><span id="page-48-0"></span>**12.4 BACnet - Modbus Analog Element Example**

This example exhibits two networks that both use an object value scheme to exchange data. In this scenario, the database endianness is irrelevant if the data types are the same for both networks. This example shows communication between a BACnet network and a Modbus network using two 16-bit analog value BACnet objects and two 16-bit Modbus holding registers. As shown in [Figure 21,](#page-48-2) the values from the BACnet network are stored into the database with big-endian byte ordering[. Figure 22](#page-49-1) shows the values from the BACnet network being stored into the database with little-endian byte ordering. Regardless of the byte-ordering scheme used, the two holding registers on the Modbus network receive the same values. Notice that in both cases, analog values 1 and 2 have values of 0x1234 and 0x5678, respectively, while holding registers 1 and 2 also have values of 0x1234 and 0x5678, respectively. The only difference between the two cases is how the data is being stored internally on the gateway itself.

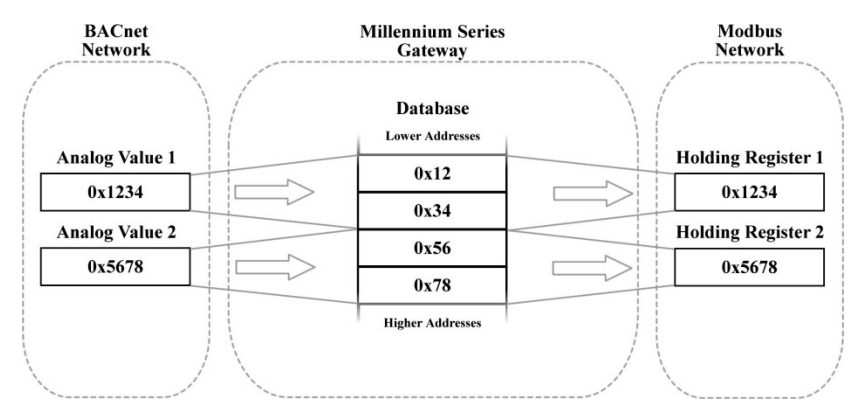

<span id="page-48-2"></span>**Figure 21: BACnet - Modbus (Analog Objects & Registers) Big Endian**

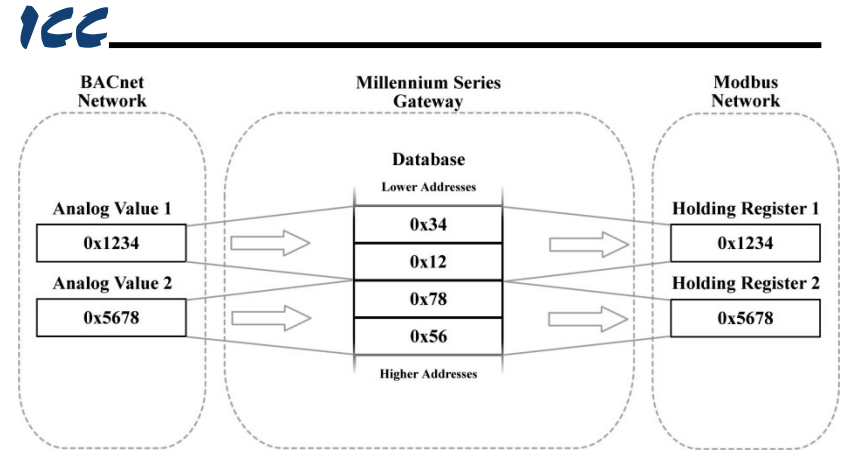

<span id="page-49-1"></span>**Figure 22: BACnet - Modbus (Analog Objects & Registers) Little Endian**

## <span id="page-49-0"></span>**12.5 BACnet - Modbus Binary Element Example**

This example also contains two networks that both employ an object value method for exchanging data, but unlike the previous example, the database endianness does affect the end-to-end alignment of the data. In this example, communication is taking place between a BACnet network and a Modbus network using single-bit data elements. The BACnet side is using binary values 1 through 32, while the Modbus side is using coil status 1 through 32. The byte ordering of the database is significant because of the manner in which Modbus coils are mapped in the gateway. Coils (and input statuses) are mapped to registers, not addresses (refer to the Modbus driver documentation for more information). Since registers are 16-bit entities, the byte order of the registers (and by association, the coils), is affected by the endianness configured for the database. BACnet binary objects, however, are mapped on a byte-wise basis into the database.

When the database is configured for a little-endian byte order, binary values 1…8 corresponds to coils 1…8, binary values 9…16 corresponds to coils 9…16, and so on. This can be seen i[n Figure 23.](#page-50-0) Notice that the least significant bytes of the registers that the coils map to are placed in the lower memory addresses in the database. Because Modbus discretes are mapped to registers in a bit-wise littleendian fashion, it is recommended that the database be little endian in this scenario so that bit-wise data will align between networks.

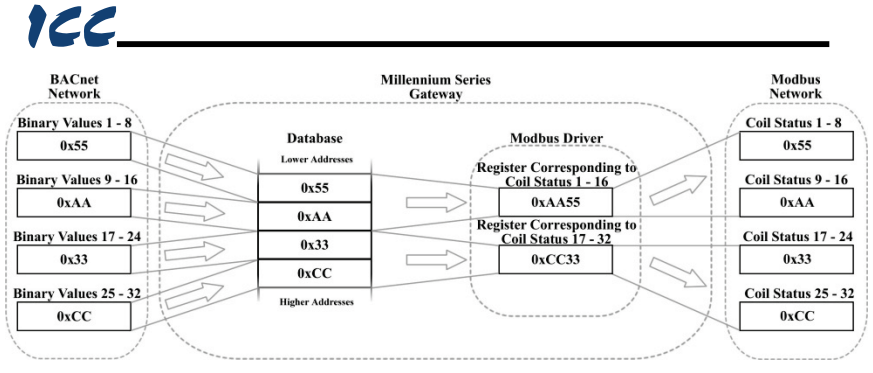

<span id="page-50-0"></span>**Figure 23: BACnet - Modbus (Binary Objects & Discretes) Little Endian**

However, when the database is configured for a big-endian byte order, binary values 1…8 correspond to coils 9…16, binary values 9…16 correspond to coils 1…8, and so on. This can be seen in [Figure 24.](#page-50-1) Since the most significant bytes of the Modbus registers that the coils map to are now mapped to lower addresses, the alignment between the two networks' bit-wise data is byte swapped. While this alignment can still be used, it is much more intuitive when the database is configured to be little endian.

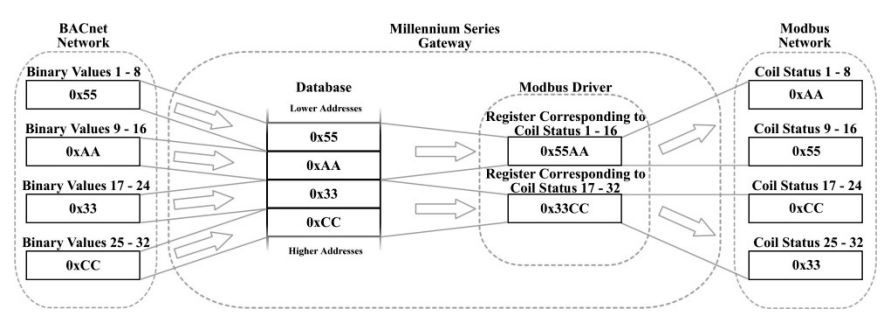

<span id="page-50-1"></span>**Figure 24: BACnet - Modbus (Binary Objects & Discretes) Big Endian**

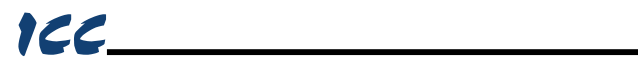

## <span id="page-51-0"></span>**13. Appendix B: Diagnostics Objects**

This section details the information that is enabled by adding a diagnostics object to a service object[. Figure 25](#page-51-1) diagrams the structure of this status information. Because this 16-byte structure resides in the database at a user-designated location, it can be accessed from any supported network or protocol in order to continuously determine the health and performance of the corresponding service object.

| <b>Byte Offset</b> |                   |                   |                                                                                                 | 12<br>13 | 14 | 16 |
|--------------------|-------------------|-------------------|-------------------------------------------------------------------------------------------------|----------|----|----|
| <b>Status Info</b> | <b>TX Counter</b> | <b>RX Counter</b> | RX Error Counter $\frac{1}{2}$ $\frac{1}{6}$ $\frac{1}{6}$ $\frac{1}{6}$ $\frac{1}{6}$ Reserved | w        |    |    |

**Figure 25: Diagnostics Object Format**

#### <span id="page-51-1"></span>**TX Counter**

A 32-bit counter that increments when the driver transmits a packet.

#### **RX Counter**

A 32-bit counter that increments when the driver receives a valid packet.

#### **RX Error Counter**

A 32-bit counter that increments when the gateway receives an error response packet, or when an error occurs upon reception of a packet.

#### **Current Status**

Indicates the status of the most-recently received packet. This field is updated each time the "RX Counter" or "RX Error Counter" increments. Refer to [Table 4](#page-52-0) for a list of supported codes.

#### **Last Error**

Indicates the last reception error that occurred. This field is updated each time the "RX Error Counter" increments. Refer t[o Table 4](#page-52-0) for a list of supported codes.

#### **Reserved**

These two bytes are reserved for future use.

<span id="page-52-0"></span>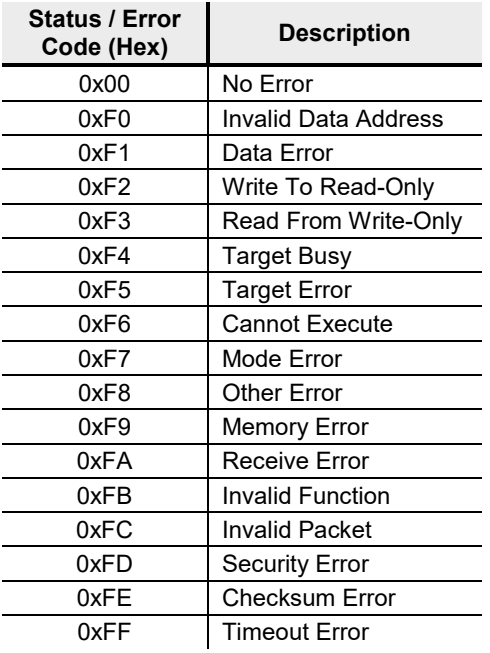

#### **Table 4: Status / Error Codes**

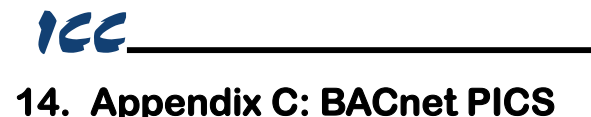

#### <span id="page-53-0"></span>**BACnet Protocol Implementation Conformance Statement (PICS)**

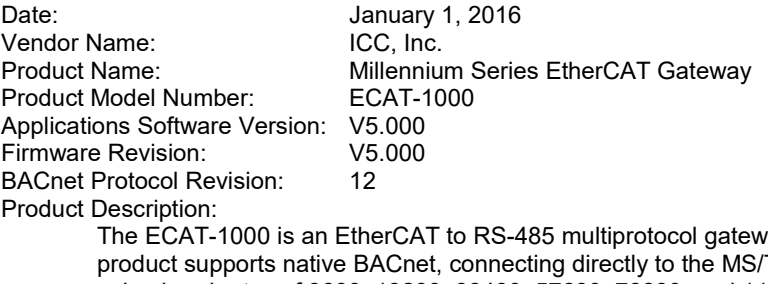

ay. This product supports native BACnet, connecting directly to the MS/TP LAN using baud rates of 9600, 19200, 38400, 57600, 76800, and 115200. The device can be configured as a BACnet Client or as a BACnet Server.

#### **BACnet Standard Device Profile (Annex L):**

- □ BACnet Operator Workstation (B-OWS)
- □ BACnet Building Controller (B-BC)
- BACnet Advanced Application Controller (B-AAC)
- $\boxtimes$  BACnet Application Specific Controller (B-ASC)
- □ BACnet Smart Sensor (B-SS)
- □ BACnet Smart Actuator (B-SA)

#### **BACnet Interoperability Building Blocks Supported (Annex K):**

- $\boxtimes$  Data Sharing ReadProperty-A (DS-RP-A)
- $\boxtimes$  Data Sharing ReadProperty-B (DS-RP-B)
- $\boxtimes$  Data Sharing ReadPropertyMultiple-B (DS-RPM-B)
- $\boxtimes$  Data Sharing WriteProperty-A (DS-WP-A)
- $\boxtimes$  Data Sharing WriteProperty-B (DS-WP-B)
- $\boxtimes$  Data Sharing WritePropertyMultiple-B (DS-WPM-B)
- $\boxtimes$  Device Management Dynamic Device Binding-A (DM-DDB-A)
- $\boxtimes$  Device Management Dynamic Device Binding-B (DM-DDB-B)
- $\boxtimes$  Device Management Dynamic Object Binding-B (DM-DOB-B)
- $\boxtimes$  Device Management DeviceCommunicationControl-B (DM-DCC-B)
- $\boxtimes$  Device Management ReinitializeDevice-B (DM-RD-B)

#### **Segmentation Capability:**

None

 $\Box$  Segmented requests supported Window Size \_\_\_\_\_\_\_ □ Segmented responses supported Window Size

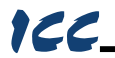

#### **Standard Object Types Supported:**

See "Object Types/Property Support Table" for object details.

#### **Data Link Layer Options:**

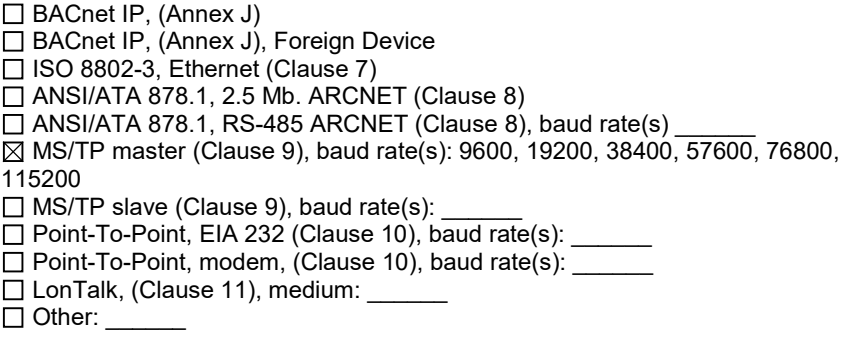

#### **Device Address Binding:**

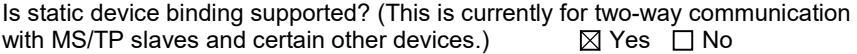

#### **Networking Options:**

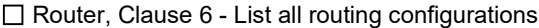

- □ Annex H, BACnet Tunneling Router over IP
- □ BACnet/IP Broadcast Management Device (BBMD) Does the BBMD support registrations by Foreign Devices?  $\Box$  Yes  $\Box$  No

#### **Network Security Options:**

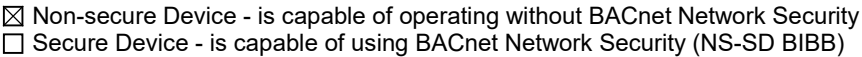

- □ Multiple Application-Specific Keys:
- $\Box$  Supports encryption (NS-ED BIBB)
- $\Box$  Key Server (NS-KS BIBB)

#### **Character Sets Supported:**

Indicating support for multiple character sets does not imply that they can all be supported simultaneously.

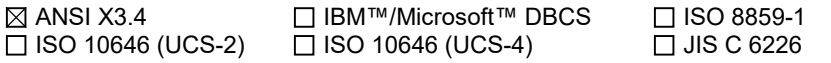

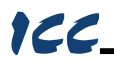

If this product is a communication gateway, describe the types of non-BACnet equipment/networks(s) that the gateway supports:

Refer to protocol-specific manuals for other supported protocols.

ICC

#### **Object Types/Property Support Table**

The following table summarizes the Object Types/Properties supported.

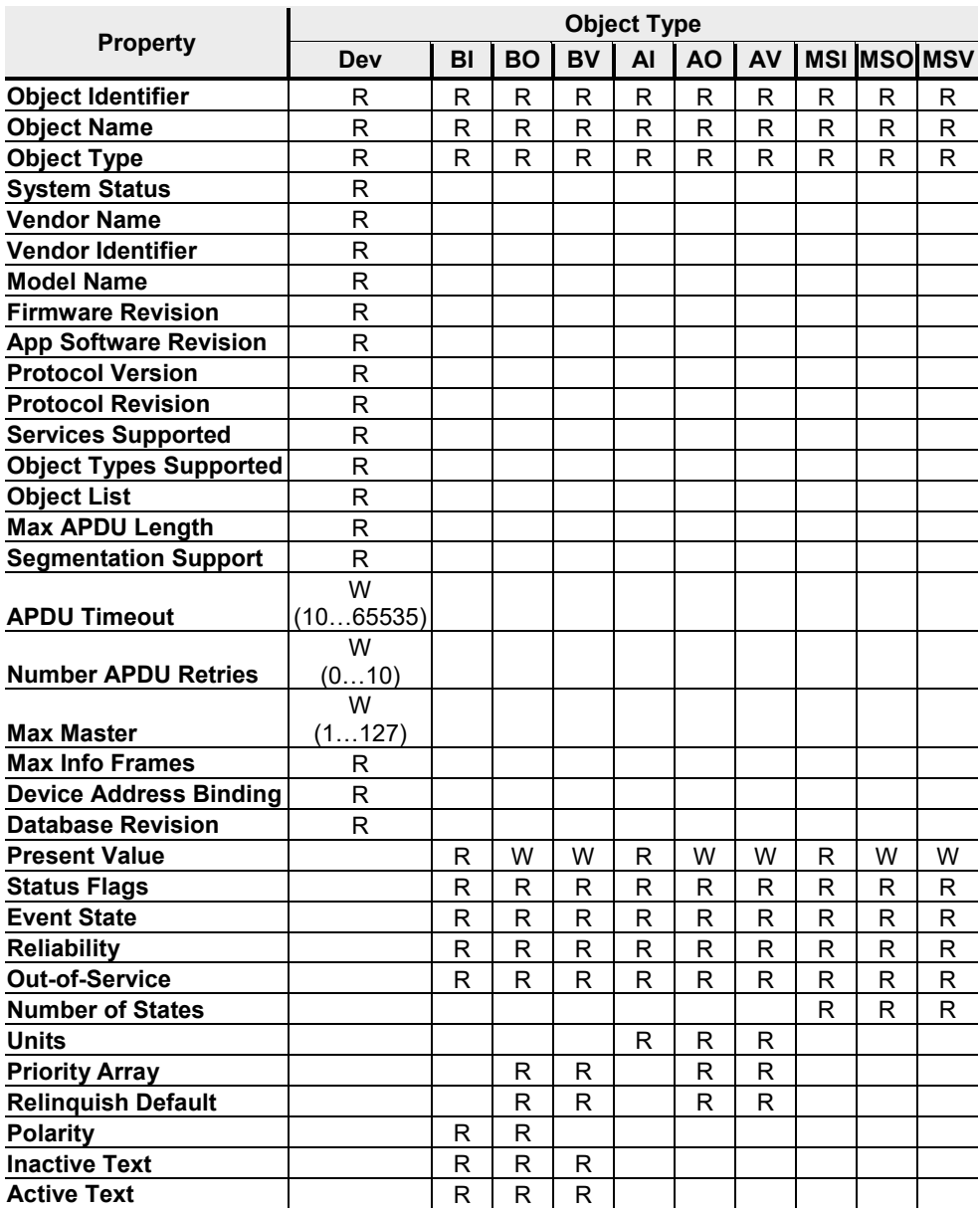

R – readable using BACnet services

W – readable and writable using BACnet services

# ICC INDUSTRIAL CONTROL COMMUNICATIONS, INC.

1600 Aspen Commons, Suite 210 Middleton, WI USA 53562-4720 Tel: [608] 831-1255 Fax: [608] 831-2045

http://www.iccdesigns.com Printed in U.S.A